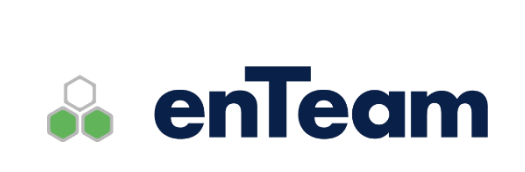

**Uživatelská příručka**

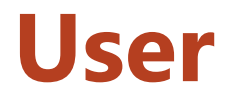

**Správa uživatelů**

**User – Uživatelská příručka**

#### **Leviom data s.r.o.**

Jungmannova 17/3 110 00 Praha 1

Telefon +420 603 902 475 E-mail [helpdesk@leviom.cz](mailto:helpdesk@leviom.cz) Internet [www.leviom.cz](http://www.leviom.cz/)

**V případě problému kontaktujte zákaznickou podporu:** Tel: +420 608 608 340 [helpdesk@leviom.cz](mailto:helpdesk@leviom.cz)

# <span id="page-2-0"></span>Obsah

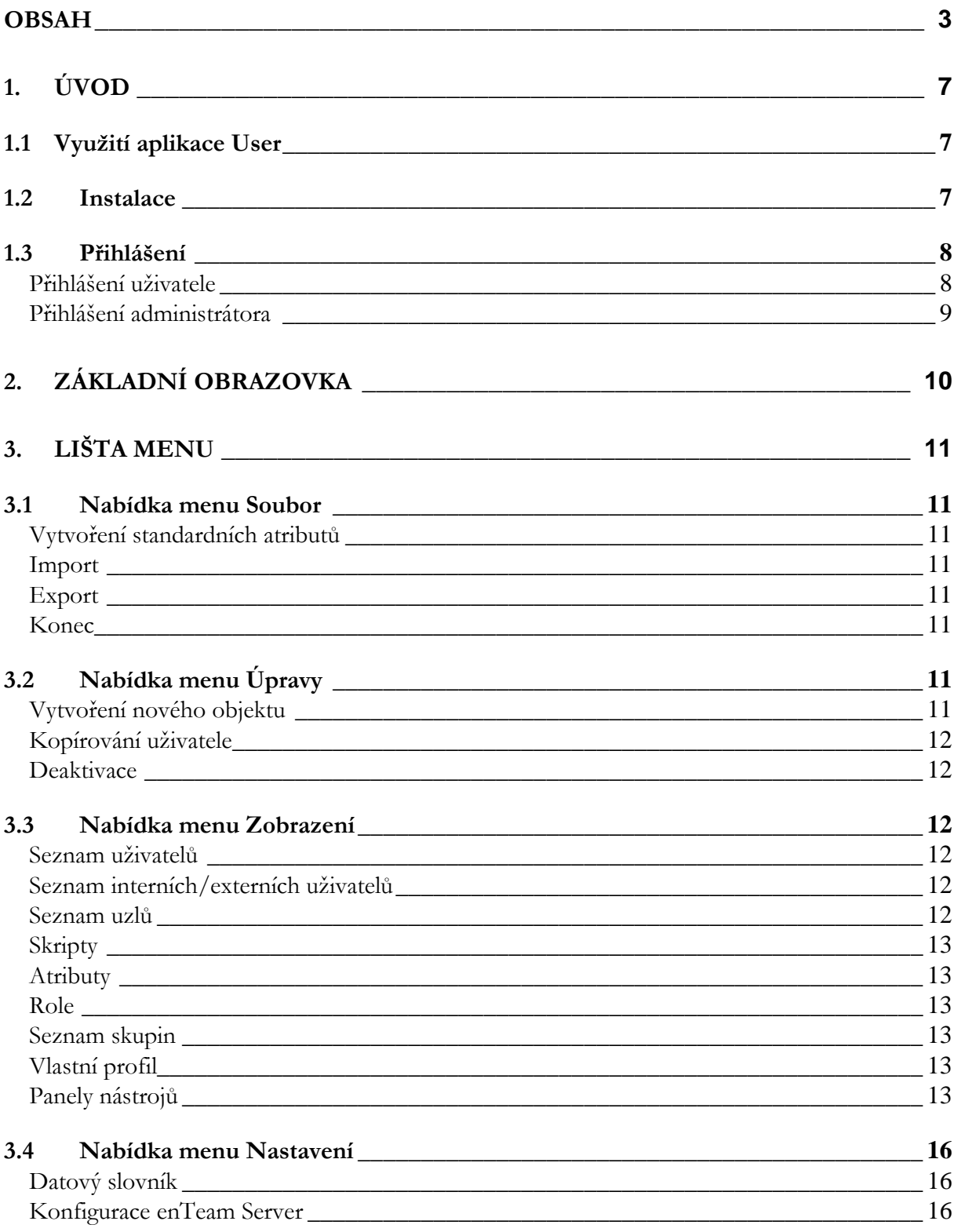

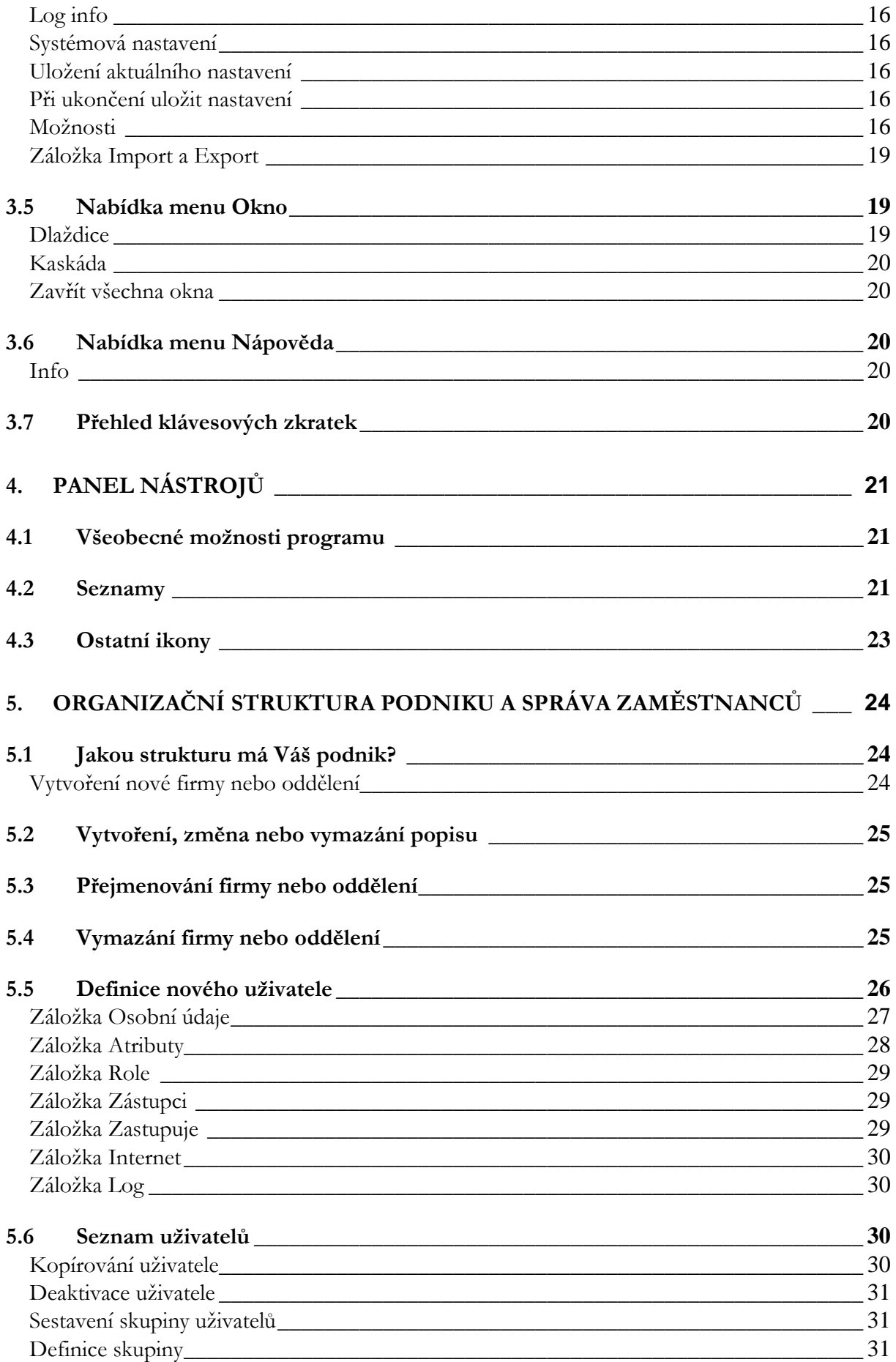

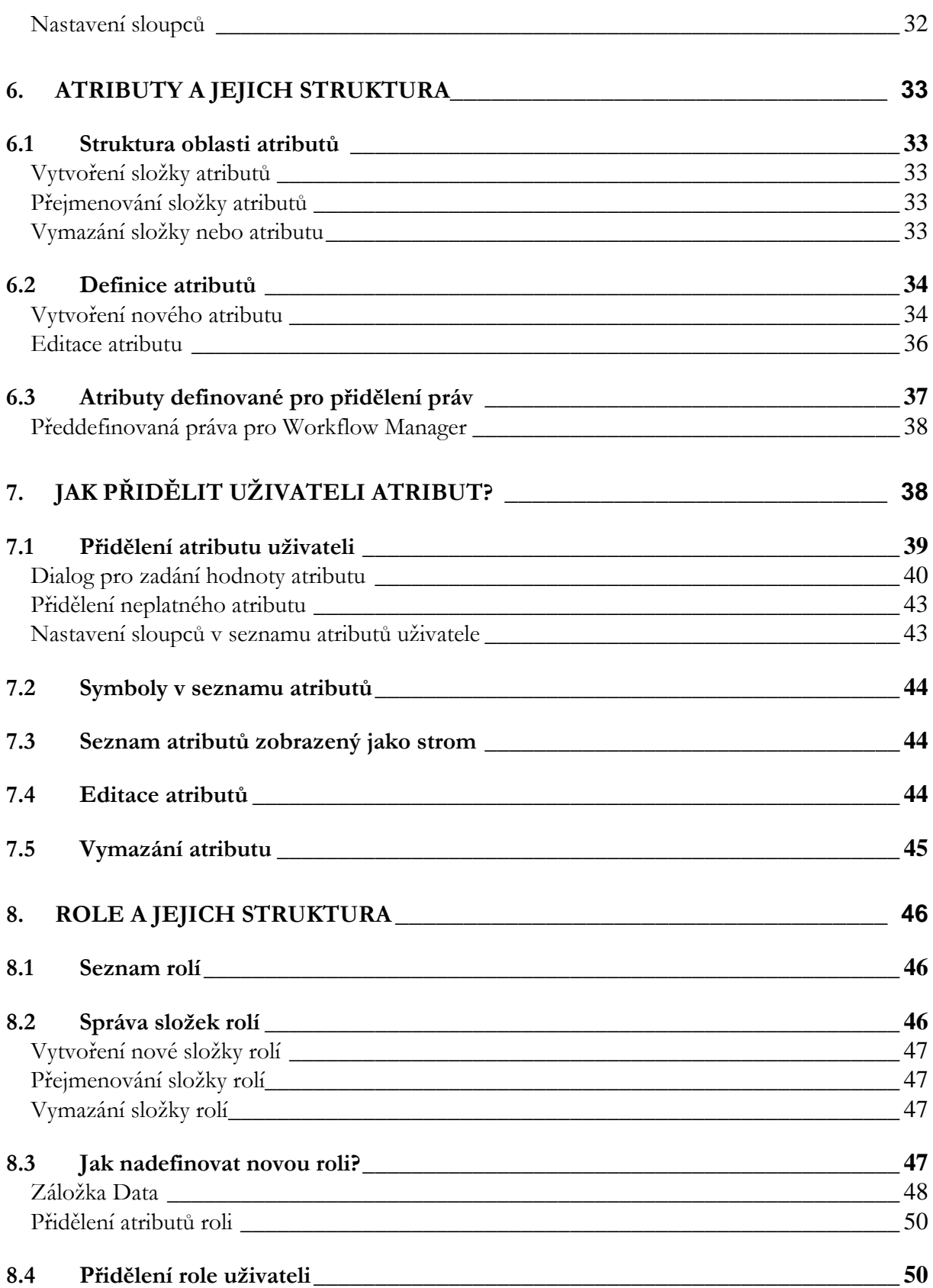

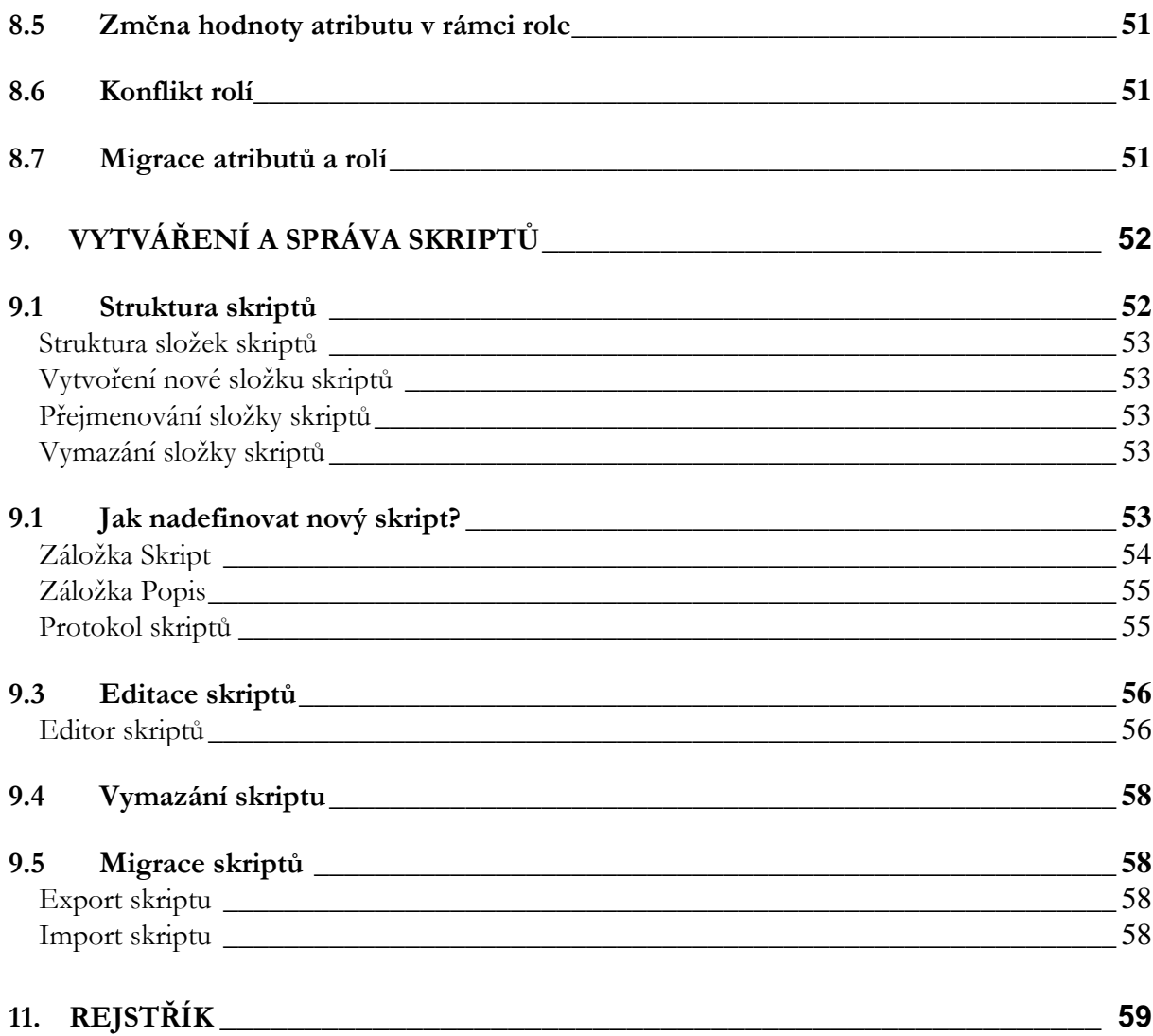

# <span id="page-6-0"></span>**1. Úvod**

## <span id="page-6-1"></span>**1.1 Využití aplikace User**

Aplikace enTeam User je databáze pro centrální správu uživatelských profilů. Slouží k řízení přístupových práv pro všechny produkty enTeam.

Osobní data jednotlivých spolupracovníků jsou zde evidována a doplněna speciálními atributy nebo rolemi, ve kterých jsou jim přiřazeny vlastnosti určující jejich činnost.

Díky přímé spolupráci s aplikacemi Workflow Manager, Journal DS a CRM je User schopen poskytovat cílené informace. Ty se vztahují buď k vytváření skriptů pro racionální organizaci workflow nebo k cílenému přidělení práv a kompetencí jednotlivým uživatelům produktů enTeam.

User je uživatelům stále k dispozici nejen jako informativní databáze, ale slouží také jako základna pro bezproblémovou a efektivní spolupráci ostatních produktů enTeam.

## <span id="page-6-2"></span>**1.2 Instalace**

Program User je dodáván společně s ostatními programy enTeam, jejichž přístupová práva má spravovat. Je tedy také zároveň nainstalován. Záznamy do souboru Serie\_m.ini jsou ukládány automaticky.

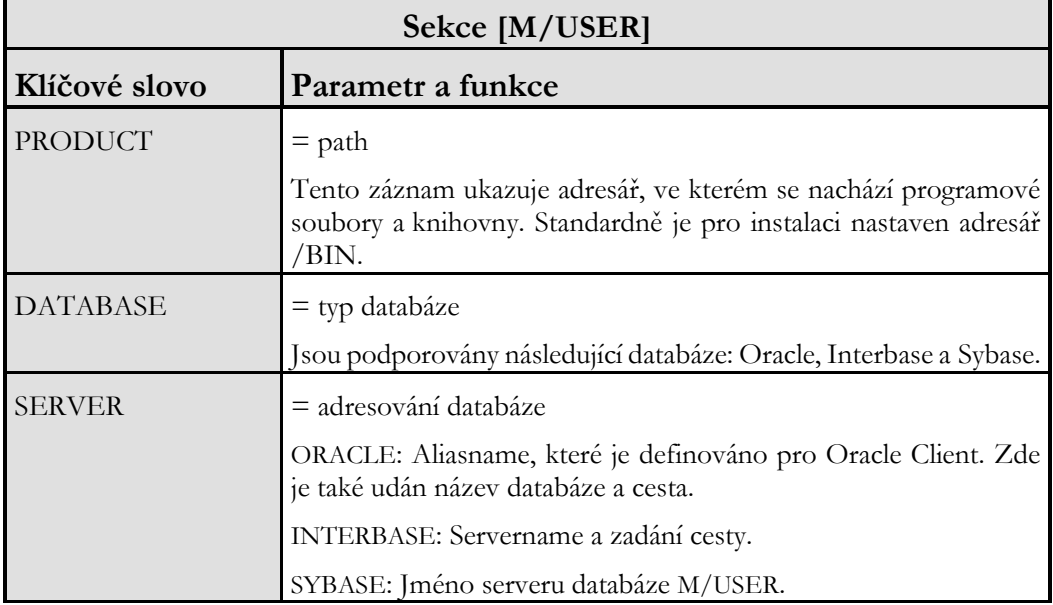

**Následující tabulka obsahuje možné záznamy v souboru SERIE\_M.INI...**

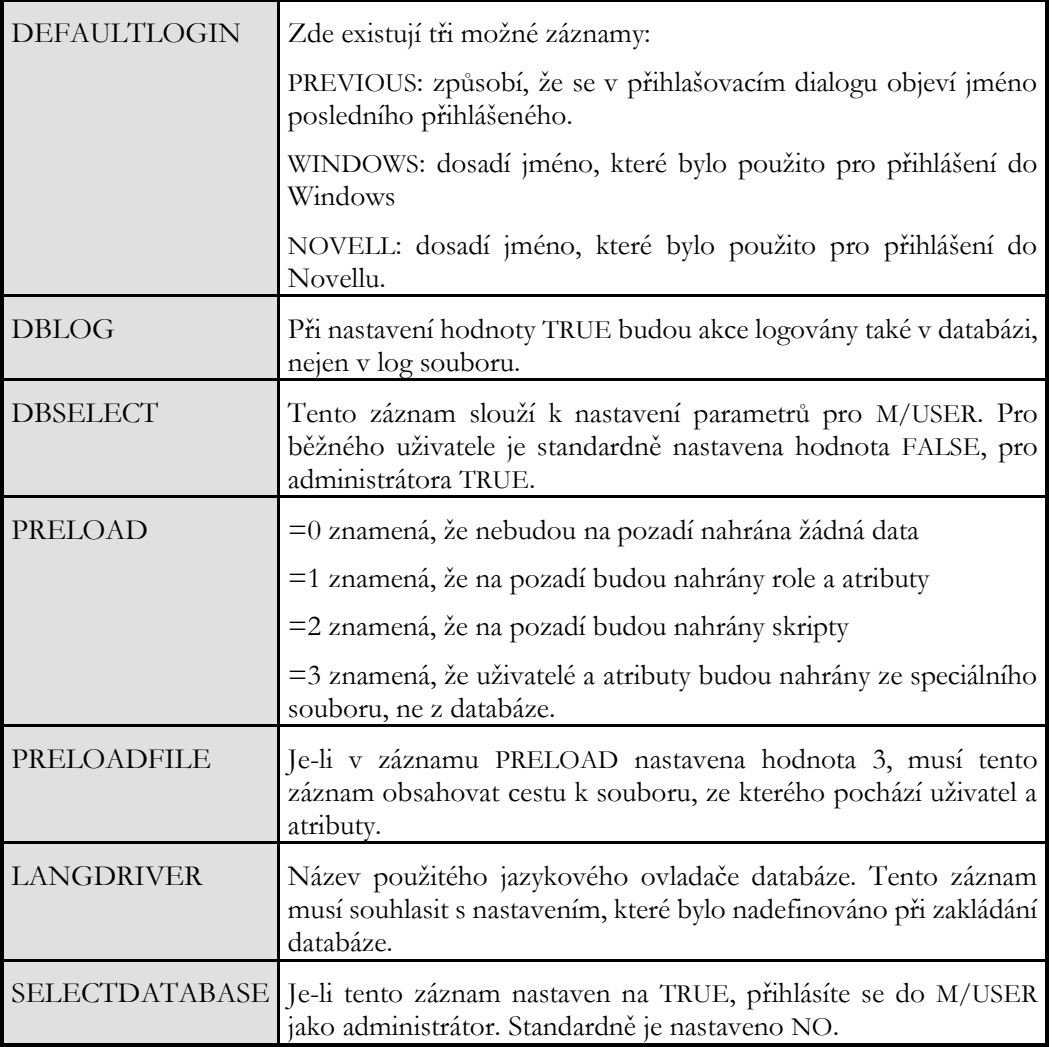

## <span id="page-7-0"></span>**1.3 Přihlášení**

### <span id="page-7-1"></span>**Přihlášení uživatele**

Běžnému uživateli stačí k přihlášení do aplikace User zadat jméno a heslo.

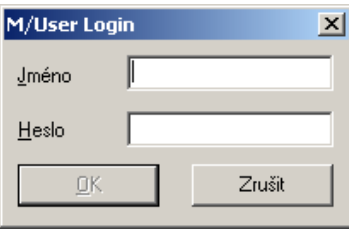

Při prvním přihlášení po instalaci zadejte do obou polí MASTER. Oprávnění pro toto přihlášení je pevně nastaveno programem. Později si heslo změníte.

Toto přihlášení je řízené právě přes M/User a platí pro všechny produkty SERIE M/... Dokud se neodhlásíte, můžete pracovat s libovolným produktem, pro který máte oprávnění a není nutné se pokaždé znovu přihlásit.

#### <span id="page-8-0"></span>**Přihlášení administrátora**

Nejdříve si zaktivujte dialog M/USER-LOGIN nastavením záznamu SELECTDATABASE v souboru SERIE\_M.INI na hodnotu *True*. Po následném spuštění M/User se zobrazí tento dialog…

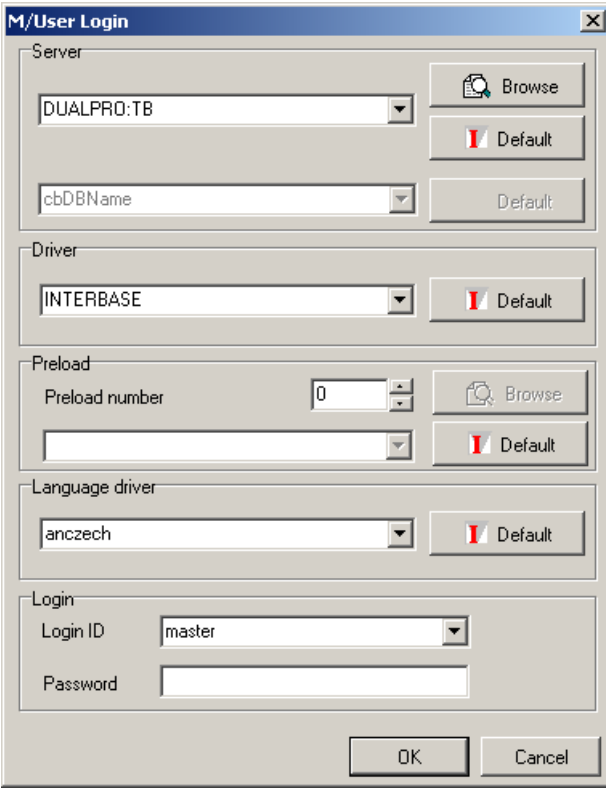

Také zde musíte pro přihlášení v dolní části dialogu zadat JMÉNO a HESLO.

**Navíc však máte možnost určit během přihlašování…**

- na který server
- databázi
- jazykový ovladač se chcete obrátit.

**Poznámka:** Standardně je nastaven vždy aktuální záznam v souboru SERIE\_M.INI. Odtud můžete tyto záznamy změnit.

Pro výběr serveru máte k dispozici tlačítko pro otevření souboru  $\Box$  Browse

#### **K výběru databáze máte k dispozici listbox…**

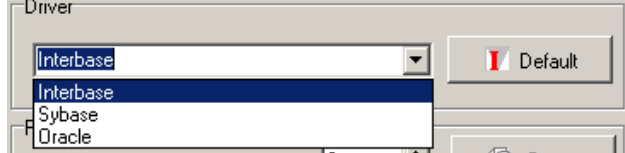

Jazykový ovladač lze zadat manuálně.

U každého pole je k dispozici tlačítko **I** Default které obnoví původní nastavení podle souboru SERIE\_M.INI.

Po zadání JMÉNA a HESTA potvrďte tlačítkem a M/USER se otevřete nebo zrušíte tlačítkem .

# <span id="page-9-0"></span>**2. Základní obrazovka**

**Po přihlášení se zobrazí následující obrazovka…**

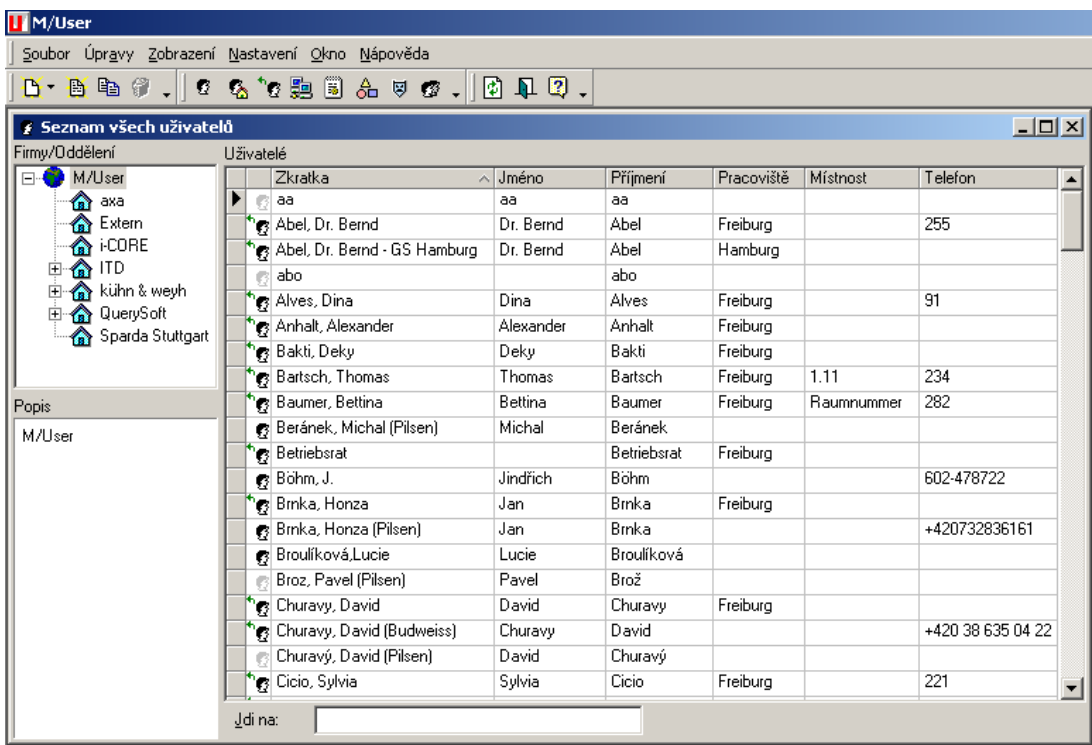

**Základní obrazovka se skládá z…**

- lišty menu
- panelu nástrojů
- správy uživatelů, která je vždy zároveň otevřena
- pole pro vyhledávání uživatelů.

# <span id="page-10-0"></span>**3. Lišta menu**

**Lišta menu obsahuje následující nabídky...**

Soubor Úpravy Zobrazení Nastavení Okno Nápověda

## <span id="page-10-1"></span>**3.1 Nabídka menu Soubor**

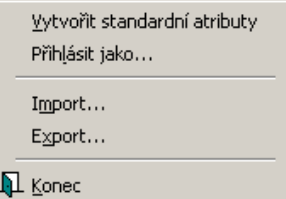

#### <span id="page-10-2"></span>**Vytvoření standardních atributů**

Tato možnost se zobrazí pouze administrátorovi. Slouží k zřízení standardních atributů (konfigurací a práv) v dosud prázdné databázi.

#### <span id="page-10-3"></span>**Import**

Pomocí tohoto příkazu můžete importovat uživatele z jiné aplikace M/USER.

#### <span id="page-10-4"></span>**Export**

Slouží k exportu dat z aplikace M/USER.

#### <span id="page-10-5"></span>**Konec**

Tímto příkazem uzavřete aplikaci M/USER.

# <span id="page-10-6"></span>**3.2 Nabídka menu Úpravy**

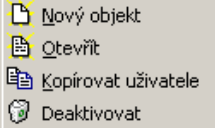

### <span id="page-10-7"></span>**Vytvoření nového objektu**

Máte na výběr z následujících možností, jaký objekt chcete vytvořit:

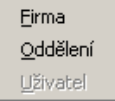

Po vybrání objektu se objeví ve stromu složek nebo v seznamu uživatelů prázdné pole s kurzorem, kam je možné zadat jméno nového objektu.

Nový objekt bude zařazen hierarchicky pod označenou složku.

#### <span id="page-11-0"></span>**Kopírování uživatele**

Zkopíruje některé údaje o označeném uživateli. Můžete tak vytvořit dalšího uživatele například stejného oddělení a není nutné znovu vyplňovat všechny údaje.

#### <span id="page-11-1"></span>**Deaktivace**

Pomocí této možnosti můžete deaktivovat označenou položku v otevřeném seznamu uživatelů, rolí, atributů, skriptů atd.

Deaktivace následně zrušíte pomocí menu pravého tlačítko myši. Označte deaktivovanou položku a klepněte na možnost AKTIVOVAT:

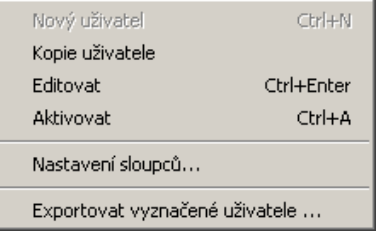

# <span id="page-11-2"></span>**3.3 Nabídka menu Zobrazení**

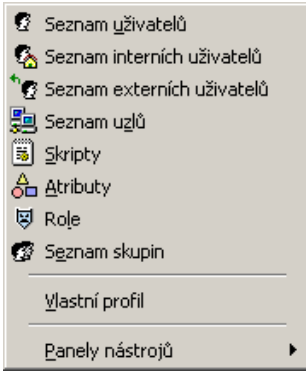

#### <span id="page-11-3"></span>**Seznam uživatelů**

Zobrazí seznam všech uživatelů. Po přihlášení do M/USER je tento seznam standardně otevřen.

#### <span id="page-11-4"></span>**Seznam interních/externích uživatelů**

Pomocí této možnosti si zobrazíte seznam pouze interních nebo pouze externích uživatelů. Slouží k větší přehlednosti při velkém množství uživatelů.

#### <span id="page-11-5"></span>**Seznam uzlů**

Zobrazí okno se seznamem dostupných uzlů. Uzly se používají v distribuovaném prostředí.

### <span id="page-12-0"></span>**Skripty**

Zobrazí seznam skriptů.

## <span id="page-12-1"></span>**Atributy**

Zobrazí seznam atributů.

#### <span id="page-12-2"></span>**Role**

Zobrazí seznam rolí.

#### <span id="page-12-3"></span>**Seznam skupin**

Zobrazí seznam skupin uživatelů.

#### <span id="page-12-4"></span>**Vlastní profil**

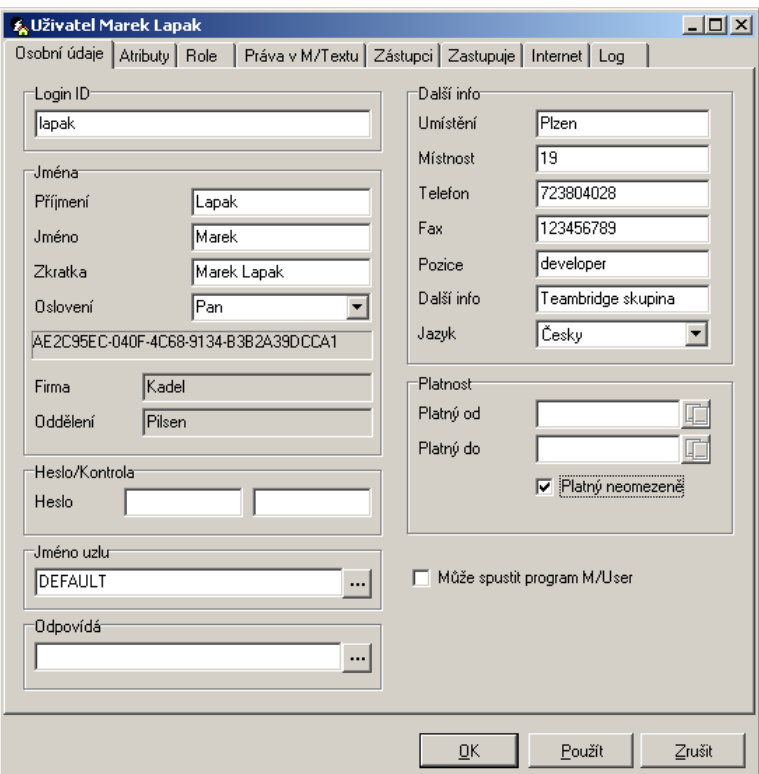

#### **Zobrazí informace o přihlášeném uživateli…**

## <span id="page-12-5"></span>**Panely nástrojů**

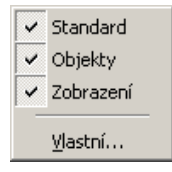

Zaškrtnutím určíte, které skupiny ikon budou na Vašem panelu nástrojů zobrazeny.

Dále můžete nastavit, které konkrétní ikony mají jednotlivé panely obsahovat. Na konci každé části panelu nástrojů vidíte malou černou šipku jako na následujícím obrázku... .

Pod touto šipkou se skrývá tlačítko pro přidání dalších ikon na panel nástrojů Přidat nebo odebrat tlačítka \* .

#### **Vlastní nastavení panelu nástrojů**

Pokud si navíc chcete vytvořit ještě vlastní panel nástrojů, vyberte v menu příkaz ZOBRAZENÍ/PANELY N ÁSTROJŮ/VLASTNÍ...

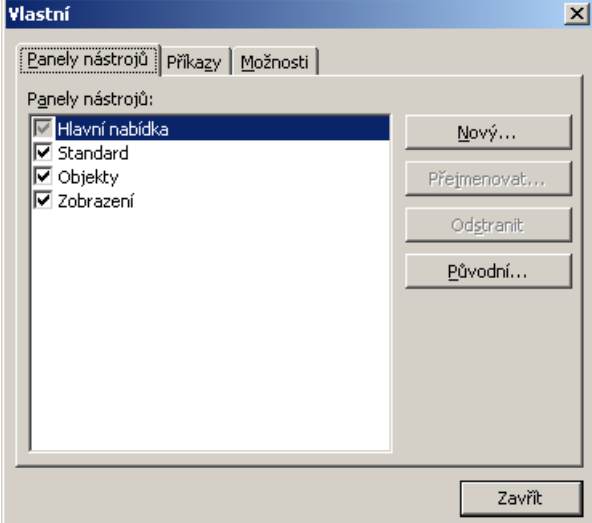

Klepněte na tlačítko NOVÝ a vedle dialogu se objeví ještě jedno malé okno, do kterého budete umísťovat ikony. Klepněte na bílou šipku a následně na tlačítko PŘIDAT NEBO ODEBRAT TLAČÍTKA a VLASTNÍ.

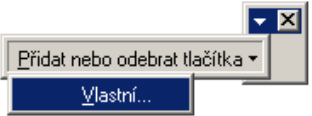

**Objeví se další dialog, do kterého vyplníte název nového panelu nástrojů...**

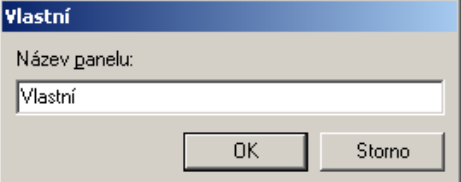

Pak už můžete začít s umísťováním ikon na nový panel nástrojů. Klepněte na záložku PŘÍKAZY. Vlevo ve sloupci KATEGORIE je seznam všech položek z lišty menu. V pravém sloupci vidíte seznam příkazů označené položky menu.

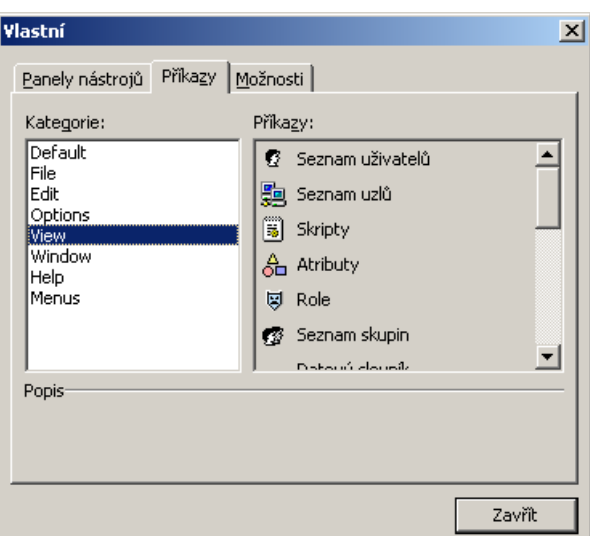

Vyberte tlačítko, které chcete přidat na vlastní panel nástrojů, klepněte na něj a se stlačeným levým tlačítkem myši ho přetáhněte přímo do okna vlastního panelu nástrojů. Pro přidání dalších tlačítek postup opakujte.

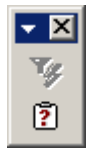

Po dokončení můžete vlastní panel nástrojů přesunout nahoru k ostatním panelům. Klepněte na vlastní panel a se stisknutým levým tlačítkem myši ho přetáhněte na konec posledního panelu nástrojů v horní části obrazovky. Panel změní tvar a vzhled a zařadí se

mezi ostatní.  $\mathbb{R}$   $\mathbb{R}$   $\cdot$  Tímto způsobem můžete také libovolně měnit pořadí panelů.

#### **Odstranění panelu nástrojů**

Každá ikona na panelu nástrojů má k dispozici následující menu pravého tlačítka myši:

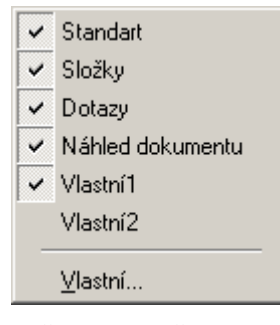

Zaškrtnuté složky jsou zobrazeny. Klepněte na název panelu, který nechcete mít zobrazený. Panel bude skryt a je možné ho později stejným způsobem znovu nechat zobrazit.

## <span id="page-15-0"></span>**3.4 Nabídka menu Nastavení**

Datový slovník Konfigurace M/Serveru Log info Systémová nastavení Uložit aktuální nastavení ← Při ukončení uložit nastavení 8:2 Možnosti...

#### <span id="page-15-1"></span>**Datový slovník**

Umožňuje manipulaci s proměnnými v datovém slovníku enTeam.

#### <span id="page-15-2"></span>**Konfigurace enTeam Server**

Umožňuje konfigurování jednotlivých uzlů v distribuované instalaci aplikace User.

#### <span id="page-15-3"></span>**Log info**

Zobrazení informací o provedených akcích (=log informací). Informace se ukládají pouze v případě, že je v souboru SERIEM.INI nastaveno DBLOG=TRUE

#### <span id="page-15-4"></span>**Systémová nastavení**

Tuto možnost má aktivní pouze administrátor. Umožňuje nastavení parametrů programu jako v souboru SERIEM.INI.

#### <span id="page-15-5"></span>**Uložení aktuálního nastavení**

Uloží nastavení provedená od posledního uložení.

#### <span id="page-15-6"></span>**Při ukončení uložit nastavení**

Pokud je tato možnost zaškrtnuta, jsou nastavení provedená během práce automaticky uložena při ukončení programu.

#### <span id="page-15-7"></span>**Možnosti**

Tato položka menu umožňuje provádět individuální nastavení.

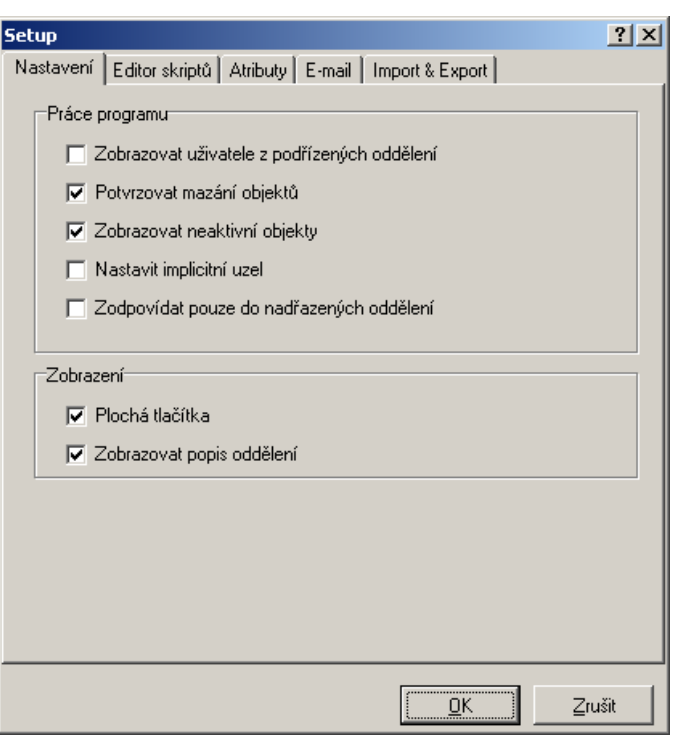

Zaškrtněte požadované možnosti a potvrďte tlačítkem **EK** Tyto změny můžete ihned uložit, nebo budou automaticky uloženy po skončení programu. V obou případech bude Vaše nastavení aktivní při opětovném spuštění programu.

#### **Záložka Nastavení**

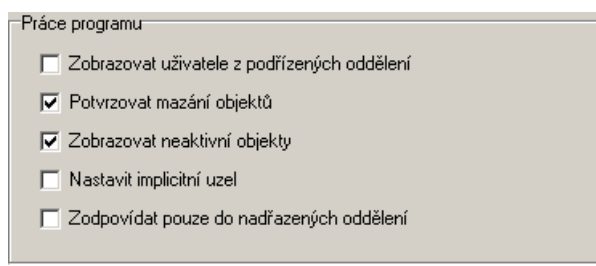

#### **Zobrazovat uživatele z podřízených oddělení**

Ve stromové struktuře zobrazí nejen seznam všech uživatelů otevřeného oddělení, ale i uživatele všech podřízených oddělení.

#### **Potvrzovat mazání objektů**

Zde nastavíte, zda je nutné při mazání potvrzovat následující dialog:

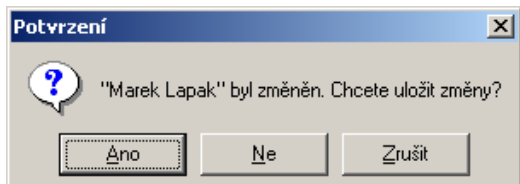

#### **Zobrazovat neaktivní objekty**

Pokud bude tato možnost zaškrtnutá, budou vymazané objekty i nadále zobrazeny v seznamech, ale pouze šedou barvou jako ,neaktivní objekty'.

#### **Nastavit implicitní uzel**

Při definici nového uživatele bude automaticky nastaven uzel, který je označen jako domácí uzel.

#### **Zodpovídat pouze do nadřazených oddělení**

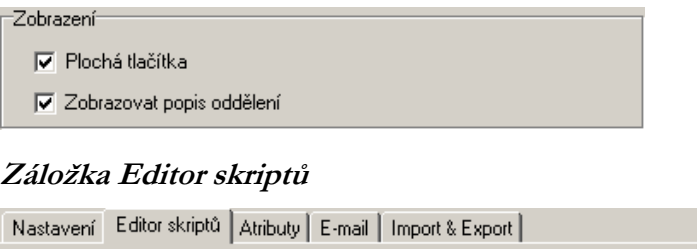

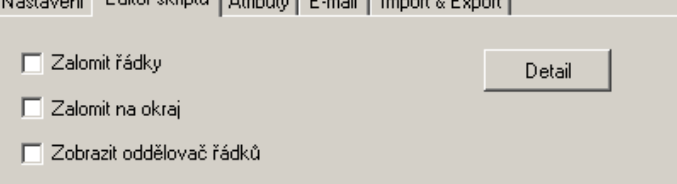

Zde můžete provádět různá nastavení editoru skriptů, jako například zalomení řádků nebo zobrazení oddělovačů.

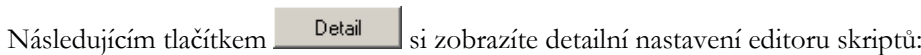

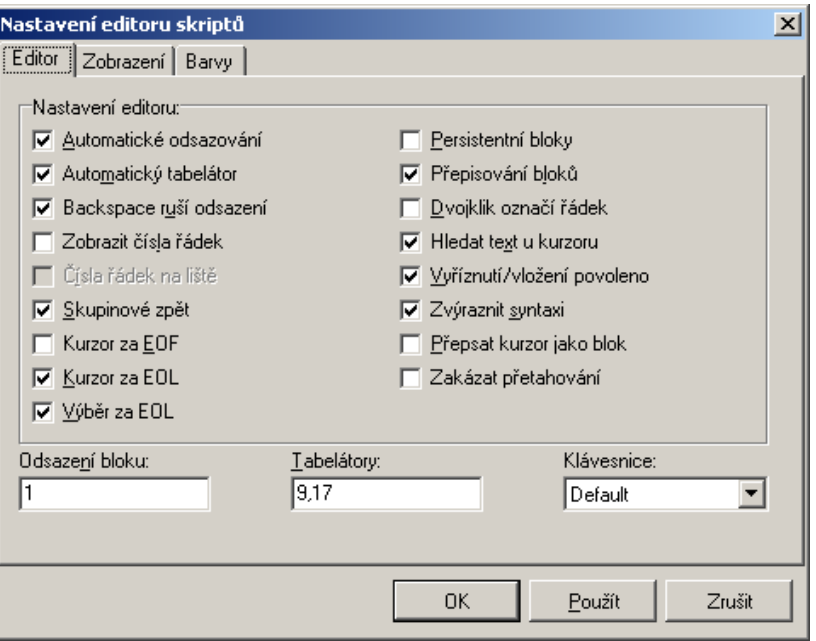

#### **Záložka atributy**

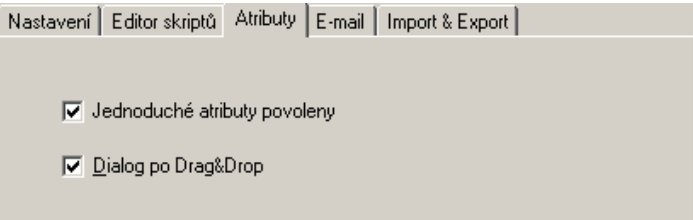

#### **Jednoduché atributy povoleny**

Umožňuje přidělovat uživatelům atributy přímo.

#### **Dialog po Drag&Drop**

Automaticky zobrazí dialog pro zadání hodnoty ihned po přidělení atributu uživateli.

#### **Záložka E-mail**

Slouží pro automatické generování e-mailových adres pro jednotlivé uživatele. Zde si vytvoříte masku pro vytváření adres.

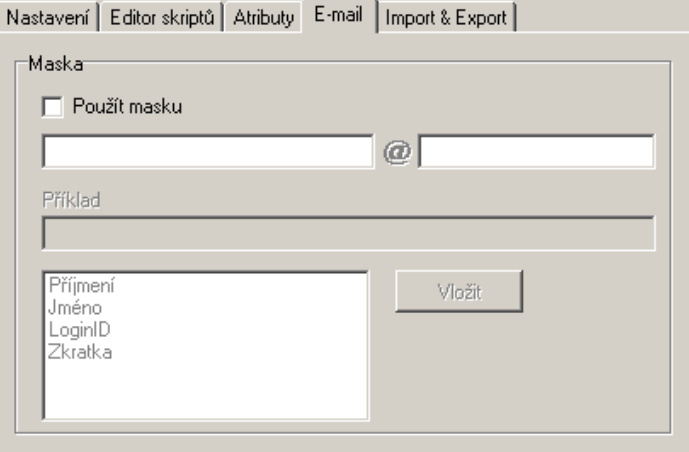

### <span id="page-18-0"></span>**Záložka Import a Export**

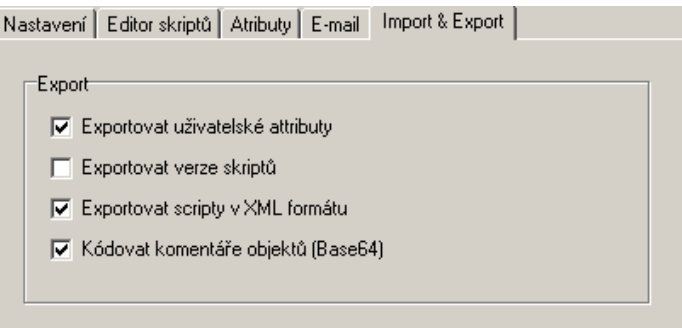

Umožňuje nastavení detailů importu a exportu, uživatelů, atributů, skriptů atd.

# <span id="page-18-1"></span>**3.5 Nabídka menu Okno**

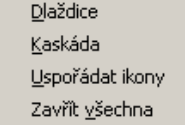

#### <span id="page-18-2"></span>**Dlaždice**

Vyrovná všechny otevřené dialogy pod sebe a roztáhne je na šířku celé obrazovky.

#### <span id="page-19-0"></span>**Kaskáda**

Umístí všechny otevřené dialogy přes sebe.

#### <span id="page-19-1"></span>**Zavřít všechna okna**

Zavře všechna okna otevřená na základní obrazovce.

# <span id="page-19-2"></span>**3.6 Nabídka menu Nápověda**

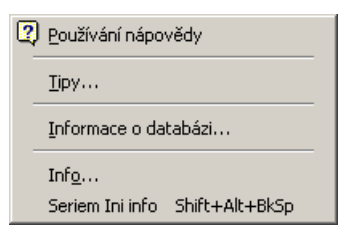

#### <span id="page-19-3"></span>**Info**

Zobrazí základní informace o verzi programu:

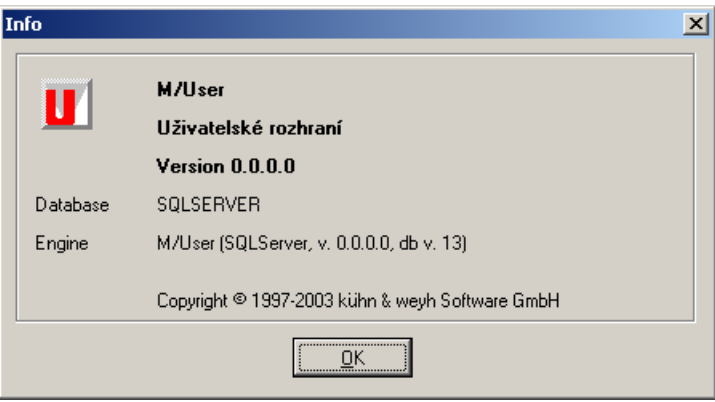

# <span id="page-19-4"></span>**3.7 Přehled klávesových zkratek**

Mnoho akcí je možné provádět pomocí klávesových zkratek. Přehled zkratek naleznete v následující tabulce:

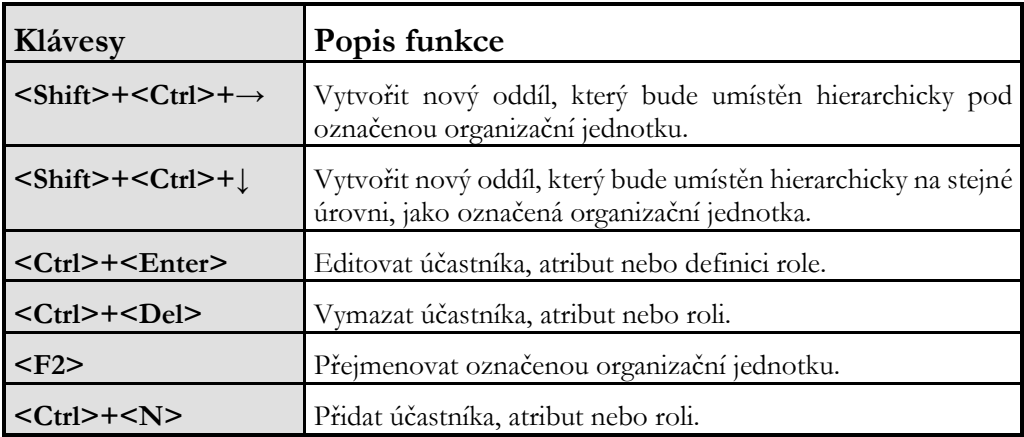

# <span id="page-20-0"></span>**4. Panel nástrojů**

<span id="page-20-1"></span>**4.1 Všeobecné možnosti programu**

- Vytvořit novou firmu, oddělení nebo uživatele.
- **B** Otevřít data o uživateli.
- Kopírovat uživatele.
- Deaktivovat, případně vymazat uživatele.

### <span id="page-20-2"></span>**4.2 Seznamy**

Můžete si nechat zobrazit:

G seznam všech účastníků,

seznam interních účastníků nebo

 $\overleftarrow{\mathbf{s}}$ seznam externích účastníků. Tito účastníci mají jiný uzel M/serveru.

Pomocí všech tří tlačítek si zobrazíte dialog se seznamem daných uživatelů pro správu zaměstnanců. Dále dialog obsahuje strom s přehledem oddělení podniku. Klepnete-li levým tlačítkem myši na požadované oddělení, objeví se v pravé části okna členové pouze tohoto oddělení.

Poklepáním na jméno zaměstnance v seznamu si zobrazíte údaje o jeho osobě, oddělení, kde pracuje, heslech, která používá nebo o atributech, které mu byly přiděleny.

Pravé tlačítko myši má různé funkce podle toho, kde se ukazatel myši na obrazovce nachází. Máte možnost například přidávat nové firmy, oddělení nebo účastníky, mazat je a podobně.

Pomocí této ikony si zobrazíte seznam všech uzlů, které umí M/TEAMBRIDGE prostřednictvím M/SERVER využívat. Uzly jsou definovány svým jménem a popisem. Domácí uzel je označen symbolem domečku.

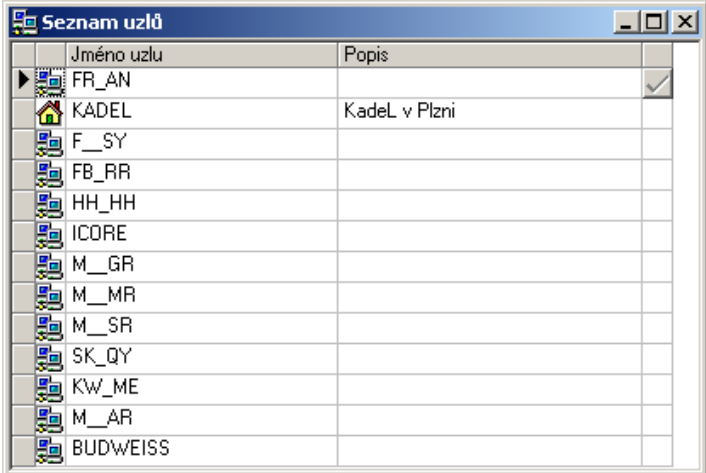

Zde máte k dispozici menu pravého tlačítka myši pro definování nových uzlů nebo mazání již nepoužívaných uzlů...

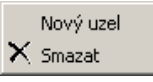

Pod touto ikonou se skrývá organizace, které umožňují přístup k informacím o zaměstnancích pomocí cíleného přístupu. Tyto informace mohou být poté využívány ostatními programy, jako například WORKFLOW-DESIGNER.

**Klepnete-li na tuto ikonu, nabídne Vám M/User seznam uložených skriptů...**

| $\Box$ $\Box$ $\times$<br>5 Seznam skriptů                                                                                                    |  |  |  |
|----------------------------------------------------------------------------------------------------|--|--|--|
|                                                                                                    |  |  |  |
| Skript AktuellerUser (UserCollection)                                                                                                    |  |  |  |
| script AktuellerUser : UserCollection<br>begin<br>if wkf Pracovnik="" then<br>$result += actuser$<br>else<br>foreach user do<br>if wkf Pracovnik = user Name then<br>$result += user$<br>return<br>end<br>end<br>end<br>lend |  |  |  |
|                                                                                                    |  |  |  |

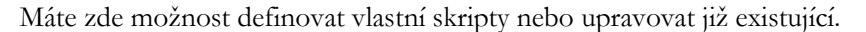

Tato ikona umožňuje volně definovat atributy, aby mohly být později přiřazovány jednotlivým účastníkům. Atributy slouží k přidělování práv a kompetencí pro M/TEAMBRIDGE a M/USER a mohou být využity i k vytvoření rozdělovníku podle specifických potřeb Vašeho podniku.

V adresáři se Vám nejdříve zobrazí přehledně vypsané složky a atributy. Pomocí pravého tlačítka myši je můžete libovolně doplnit, přejmenovat, přesouvat a podobně.

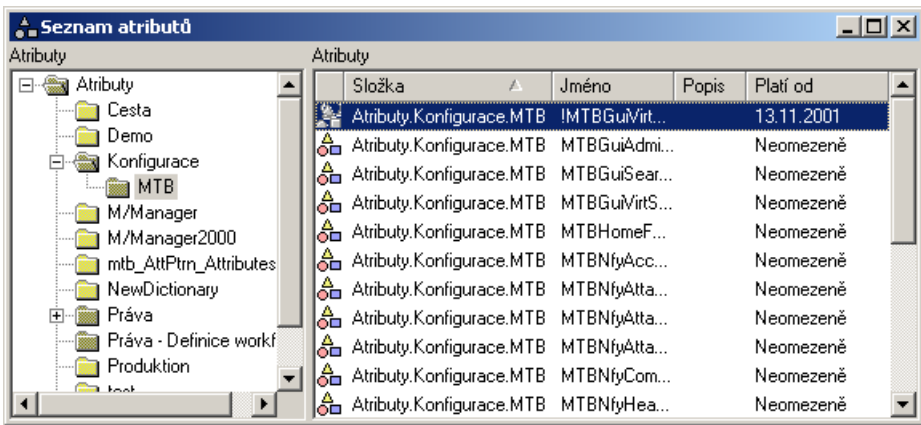

Úzce svázány s atributy jsou takzvané role. Jsou to vlastně předem nadefinované skupiny atributů. V zásadě odpovídá jejich zpracování práci s atributy, ale je patrné, jaká role byla uživateli přidělena.

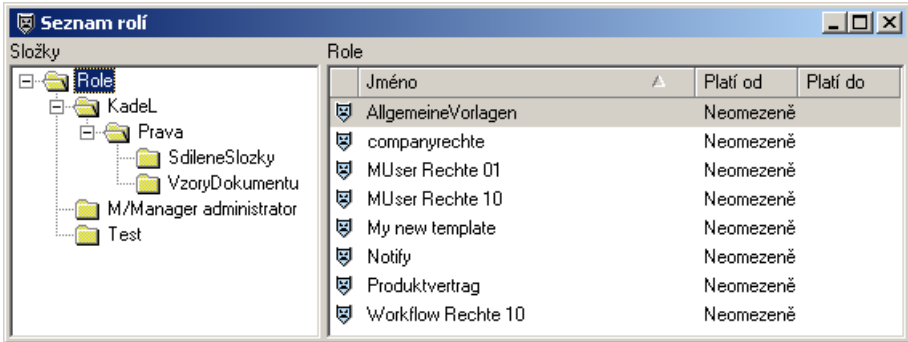

Pomocí této ikony otevřete seznam skupin. Můžete zde definovat sestavení skupin podle příslušnosti k určité firmě nebo oddělení ještě před přidělením atributů a rolí. Můžete si například vytvořit skupinu osob pracujících na určitém projektu, skupinu členů podnikové rady a podobně.

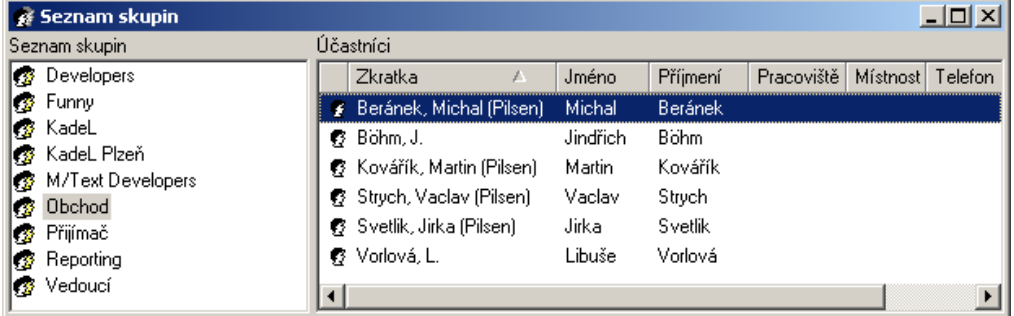

# <span id="page-22-0"></span>**4.3 Ostatní ikony**

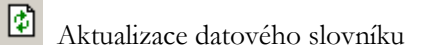

Zavření programu

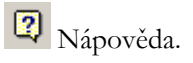

# <span id="page-23-0"></span>**5. Organizační struktura podniku a správa zaměstnanců**

## <span id="page-23-1"></span>**5.1 Jakou strukturu má Váš podnik?**

M/User Vám poskytuje přehled o organizaci vašeho podniku a nabízí Vám možnost propojení jednotlivých zaměstnanců.

Po přihlášení do aplikace M/User se automaticky otevře dialog SEZNAM VŠECH UŽIVATELŮ. Jinak je možné jej otevřít příkazem ZOBRAZENÍ/SEZNAM UŽIVATELŮ nebo pomocí této

 $\frac{1}{\text{kony}}$ 

Zde si můžete prohlédnout jednotlivé úrovně Vašeho podniku nebo všech firem, které pomocí aplikace M/User spravujete. M/User je označen symbolem zeměkoule a je mu alespoň v našem případě podřízeno několik dalších firem (například kühn & weyh, i-CORE, Kadel...) které se dále dělí na další pobočky a oddělení. Firmy a jejich pobočky jsou označeny domečkem, oddělení uživatelů symbolem dvou hlav.

Pokud nejsou oddělení zobrazena, klepněte na znaménko plus před názvem nadřazené organizační jednotky. Klepnutím na název oddělení si zobrazíte seznam uživatelů dané skupiny.

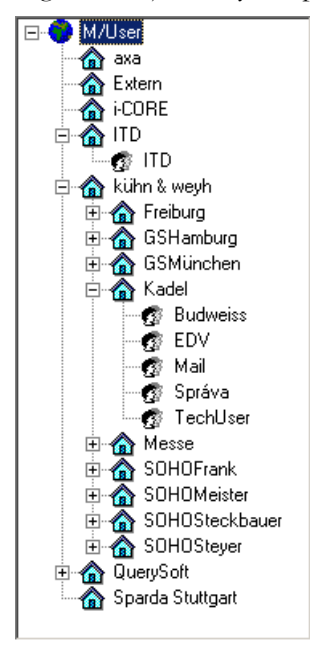

#### <span id="page-23-2"></span>**Vytvoření nové firmy nebo oddělení**

**Existuje několik způsobů založení nové organizační jednotky...**

Klepněte pravým tlačítkem myši na označenou nadřazenou organizační jednotku a v menu, které se následně zobrazí, vyberte možnost NOVÁ FIRMA nebo NOVÉ ODDĚLENÍ.

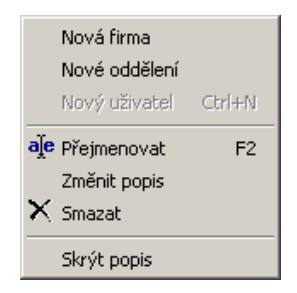

- Klepněte na ikonu pro vytváření nových objektů  $\mathbf{B}$  · a vyberte možnost FIRMA nebo ODDĚLENÍ.
- Použijte klávesovou zkratku **<Shift>+<Ctrl>+↓** pro hierarchicky rovnocenné oddělení nebo **<Shift>+<Ctrl>+→** pro podřízené oddělení nebo firmu.

Nakonec doplňte název nové položky a potvrďte klávesou **<Enter>**.

## <span id="page-24-0"></span>**5.2 Vytvoření, změna nebo vymazání popisu**

**Chcete-li si organizační jednotky popsat blíže než je možné pomocí názvu, postupujte následně...**

- označte vybrané oddělení nebo firmu
- v menu pravého tlačítka myši vyberte možnost ZMĚNIT POPIS
- zadejte popis do okna, kde se objeví kurzor.

**Poznámka:** Popisku můžete později stejným způsobem změnit nebo smazat pomocí možnosti SKRÝT POPIS ve stejném menu.

## <span id="page-24-1"></span>**5.3 Přejmenování firmy nebo oddělení**

**Pro přejmenování objektu...**

- Klepnutím označte položku, která má být přejmenována. Použijte opět menu pravého tlačítka myši a vyberte možnost PŘEJMENOVAT. Zadejte nový název a potvrďte klávesou **<Enter>**.
- Místo příkazu z nabídky menu můžete také použít klávesu **<F2>.**

## <span id="page-24-2"></span>**5.4 Vymazání firmy nebo oddělení**

Opět použijte menu pravého tlačítka myši. Vybranou organizaci označte, zobrazte si menu pravého tlačítka myši a vyberte možnost SMAZAT.

V nabídce menu MOŽNOSTI/MOŽNOSTI si můžete nastavit, zda má být proces mazání potvrzen nebo ne. V potvrzovacím dialogu ještě můžete mazání stornovat.

Oddělení může být smazáno pouze tehdy, neobsahuje-li již žádná další pododdělení nebo uživatele.

## <span id="page-25-0"></span>**5.5 Definice nového uživatele**

Chcete-li do existujícího oddělení přidat účastníky, vybrané oddělení nejdříve označte. Jedná-li se o externího účastníka, vytvořte nejdříve složku firmy, ke které náleží.

**Potom postupujte následně...**

- v menu pravého tlačítka myši vyberte možnost NOVÝ UŽIVATEL
- nebo klepněte na ikonu pro vytváření nových objektů <u>D</u> a vyberte možnost UŽIVATEL.

**Poté se v obou případech zobrazí okno M/User–UŽIVATEL, které obsahuje následující záložky...**

- Osobní údaje
- Atributy
- Role
- Zástupci
- Zastupuje
- Internet
- Log

#### <span id="page-26-0"></span>**Záložka Osobní údaje**

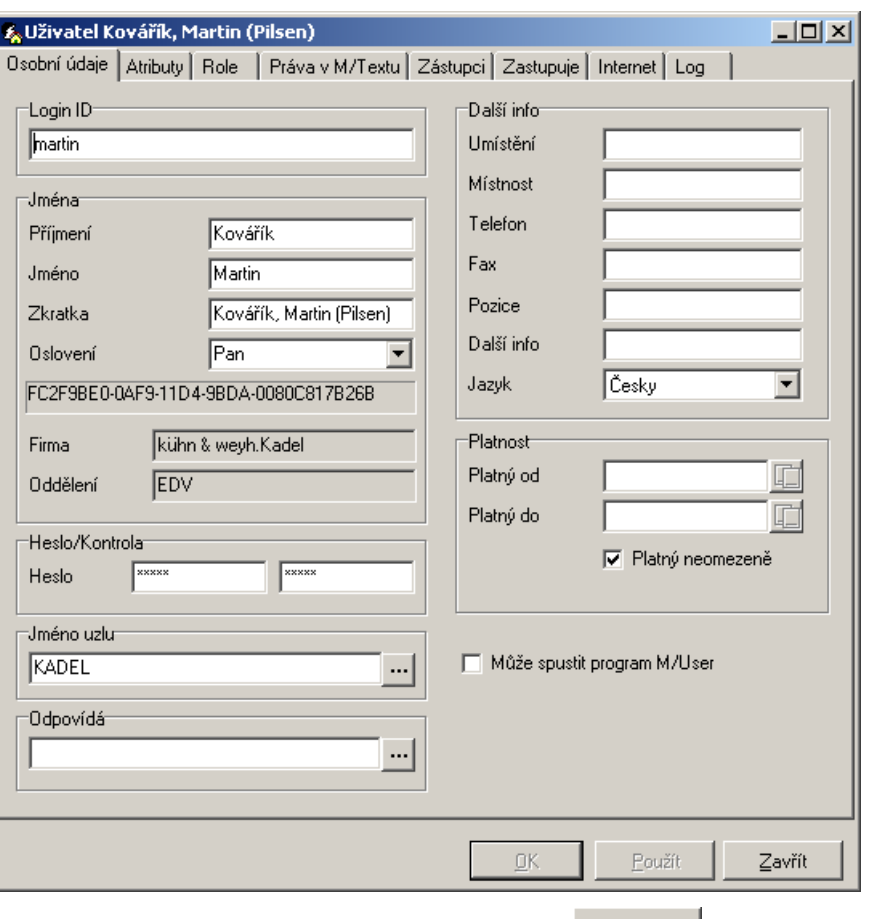

Po doplnění dat ukončete dialog pomocí tlačítka  $\frac{R}{m}$ . Tím budou data uložena a dialog opět uzavřen.

Pomocí tlačítka **zrušíte zrušíte** všechny provedené změny a zavřete dialog. Nejdříve ale musíte ještě potvrdit dialog, jestli si opravdu přejete vymazat všechny změny.

#### **Login ID a heslo**

Je bezpodmínečně nutné vyplnit pole LOGIN ID (přihlašovací jméno), HESLO a pole pro kontrolu hesla. Heslo je zobrazeno ve formě hvězdiček nahrazujících písmena, nemůže být tedy z obrazovky odečteno. Poté se již uživatel může přihlásit do všech produktů enTeam, pro které má oprávnění.

#### **Jméno a příjmení**

Je nutné vyplnit pole PŘÍJMENÍ, ostatní položky jako JMÉNO, ZKRATKA (jméno, pod kterým bude uživatel vystupovat) a OSLOVENÍ nejsou povinné.

#### **Jméno uzlu**

V tomto poli nastavte Domácí uzel. Klepněte na tlačítko s tečkami **ide** zobrazí se seznam všech nadefinovaných uzlů, se kterými komunikuje Workflow Manager. Klepnutím vyberte

požadovaný uzel a potvrďte tlačítkem  $\frac{QK}{2}$ 

#### **Odpovídá**

Zde můžete zadat jméno nadřízeného nového uživatele. Klepnete-li na tlačítko ...., zobrazí se Vám seznam členů oddělení, do kterého nového uživatele přidáváte. Vyberte klepnutím

osobu a výběr potvrďte tlačítkem  $\frac{QK}{2}$ 

#### **Ostatní pole**

Všechna ostatní pole, jako například MÍSTNOST, TELEFON, FAX... jsou dobrovolná. Vyberte si JAZYK, který chcete pro obsluhu programu používat. Standardně je nastavena čeština.

#### **Platnost**

Každý účastník nemusí být veden v seznamu účastníků časově neomezeně.

Přijmete-li například nového zaměstnance a chcete jeho údaje zadat do aplikace M/USER ještě dřív, než začne oficiálně pracovat, můžete zde nastavit platnost teprve ode dne nástupu zaměstnance.

V jiném případě zase můžete přijmout zaměstnance pouze na omezenou předem stanovenou dobu. Platnost může být tedy omezena počátkem i koncem.

Standardně je nastaveno PLATNÝ NEOMEZENĚ. Chcete-li tedy platnost jakkoliv omezit, zrušte nejdříve nastavení PLATNÝ NEOMEZENĚ Klepnutím na háček na začátku řádku. Háček zmizí a pole pro zadání datumu se zaktivují. Poté již můžete zadat datum i přesný čas platnosti. Máte k dispozici okno pro nastavení datumu:

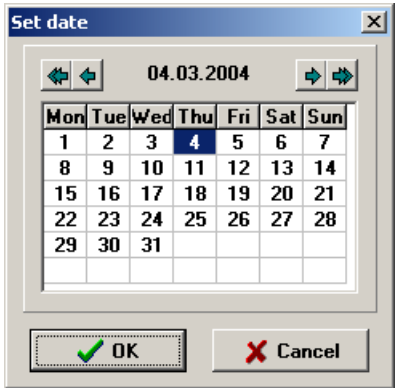

Klepnutím označte požadovaný datum a potvrďte tlačítkem  $\frac{QK}{\sqrt{Q\cdot M}}$ . Měsíce je možné posouvat pomocí šipek v horní části okna.

#### **Může spustit program enTeam User**

Zaškrtnutím této možnosti udělíte uživateli právo spouštět program enTeam User. Tato možnost odpovídá nastavení atributu MUSERSTARTGUI.

#### <span id="page-27-0"></span>**Záložka Atributy**

Je zde seznam atributů, které jsou zaměstnanci přiděleny. Jsou zde nejen jména atributů, ale i typ a speciální hodnota, která byla pro daného zaměstnance použita. Dále zde naleznete odkaz na použité role.

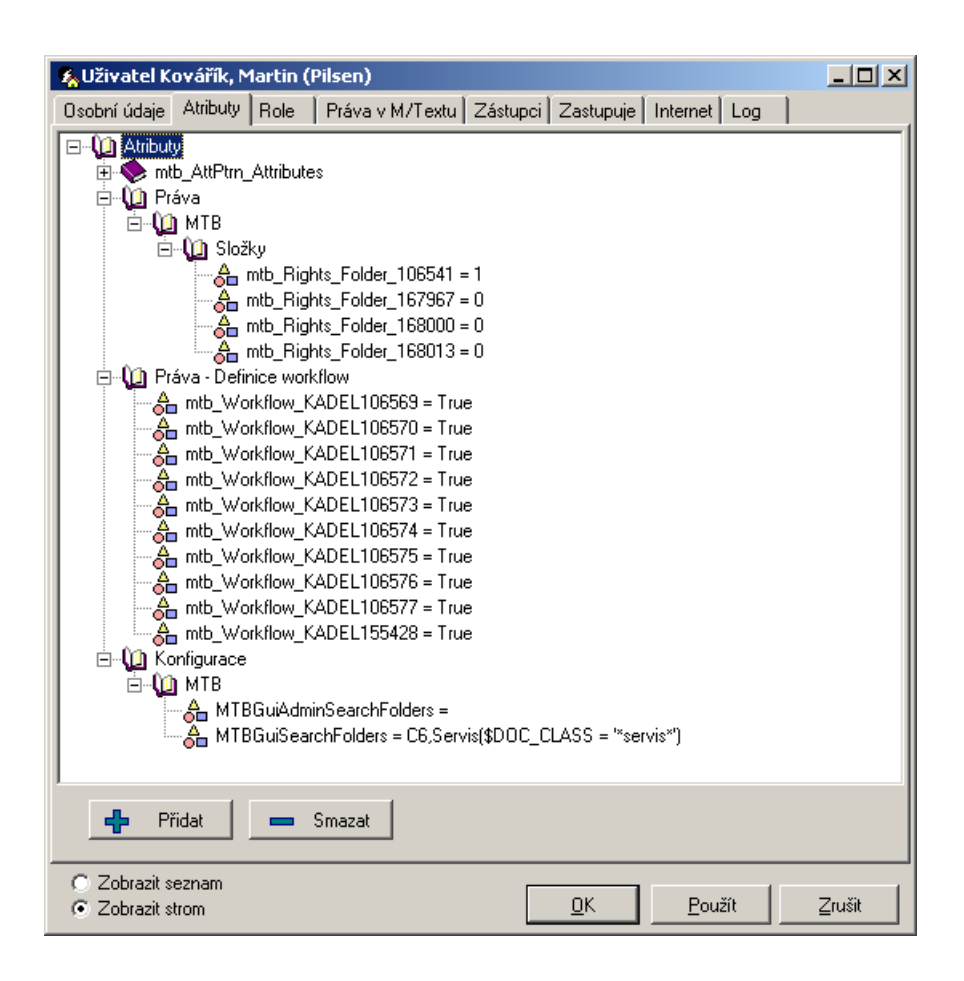

#### <span id="page-28-0"></span>**Záložka Role**

Klepnete-li na záložku ROLE, zobrazí se seznam všech rolí a jejich popisů, které byly danému uživateli přiřazeny. Role je vlastně soubor předem definovaných atributů.

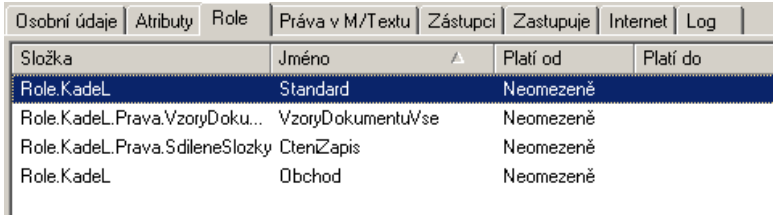

#### <span id="page-28-1"></span>**Záložka Zástupci**

Funkce ZÁSTUPCI v rámci M/TeamBridge Vám umožňuje spravovat procesy osoby, která Vás z důvodu nepřítomnosti určila jako svého zástupce. Jak dalece můžete tyto procesy zpracovávat se dočtete v manuálu M/TeamBridge.

#### <span id="page-28-2"></span>**Záložka Zastupuje**

Seznam obsahuje všechny spolupracovníky, kteří Vás určili jako své zástupce. Do seznamu se automaticky přidá další osoba, určí-li Vás jako svého zástupce. Seznam tedy není možné editovat.

#### <span id="page-29-0"></span>**Záložka Internet**

Záložka INTERNET se vztahuje e-mailovému spojení s uživatelem.

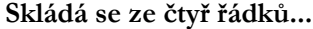

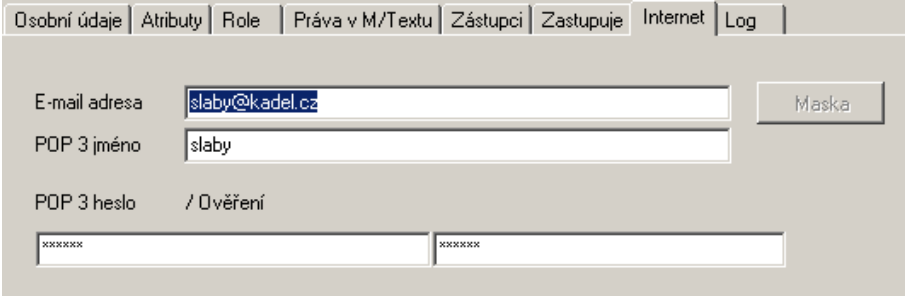

- e-mailová adresa
- POP3 jméno, kde zadáte jméno, pod kterým je daný uživatel přihlášen k POP3 serveru
- POP3 heslo, kde zadáte heslo uživatele pro POP3 server. Do dalšího pole zadejte heslo pro ověření ještě jednou.

**Poznámka:** Až po vyplnění této záložky je možné z M/TeamBridge komunikovat přes e-mail.

#### <span id="page-29-1"></span>**Záložka Log**

Na této záložce si můžete prohlédnout detailní protokol o všech změnách vztahujících se ke konkrétnímu uživateli. Je tedy zachyceno, jaké atributy a role mu jsou přiřazeny atd. Protokol není možné editovat.

### <span id="page-29-2"></span>**5.6 Seznam uživatelů**

 $|\mathbf{C}|$ Výsledkem nadefinovaných osob je seznam uživatelů, který se Vám automaticky otevře po spuštění M/User. Můžete je třídit vzestupně nebo sestupně podle abecedy v každém z šesti sloupků tak, že klepnete na název sloupku.

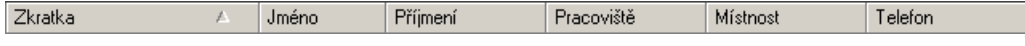

Pokud poklepete na vybraného uživatele, zobrazí se okno UŽIVATEL..., ve kterém můžete provádět změny.

#### <span id="page-29-3"></span>**Kopírování uživatele**

**Existují dva způsoby kopírování uživatele...**

- Můžete přiřadit již nadefinovaného uživatele jinému oddělení. Označte jej v seznamu uživatelů a přetáhněte ho pomocí myši do požadované organizační jednotky. Všechny definice budou zkopírovány spolu s uživatelem do nového oddělení.
- Chcete-li v rámci jednoho oddělení definovat nového uživatele, který by měl mít identická práva jako jakýkoliv již existující uživatel tohoto oddělení, můžete i v tomto případě využít funkci kopírování. Označte kopírovaného uživatele a zvolte v menu pravého tlačítka myši možnost KOPIE UŽIVATELE. Všechny informace ze záložky M/TEXT budou zkopírovány, všechny

ostatní záložky až na pole JMÉNO UŽIVATELE, UMÍSTĚNÍ a JAZYK musí být znovu vyplněna.

#### <span id="page-30-0"></span>**Deaktivace uživatele**

Označte uživatele, který má být deaktivován a klepněte na tuto ikonu nebo zvolte v menu pravého tlačítka myši možnost DEAKTIVOVAT. Standardně je nastaveno, že je nutné ještě potvrdit bezpečnostní dialog, jestli opravdu chcete uživatele deaktivovat.

#### <span id="page-30-1"></span>**Sestavení skupiny uživatelů**

Jednotlivá oddělení podniku a jejich členové jsou uspořádány do stálé a pevně dané struktury. Také definice externích spolupracovníků je jednoznačná a stálá. Jinak je tomu u volně sestavitelných skupin.

Klepnete-li na následující ikonu  $\mathcal{B}$ , zobrazí se seznam dostupných skupin. Další možnost je zadat z menu příkaz ZOBRAZENÍ/SEZNAM SKUPIN.

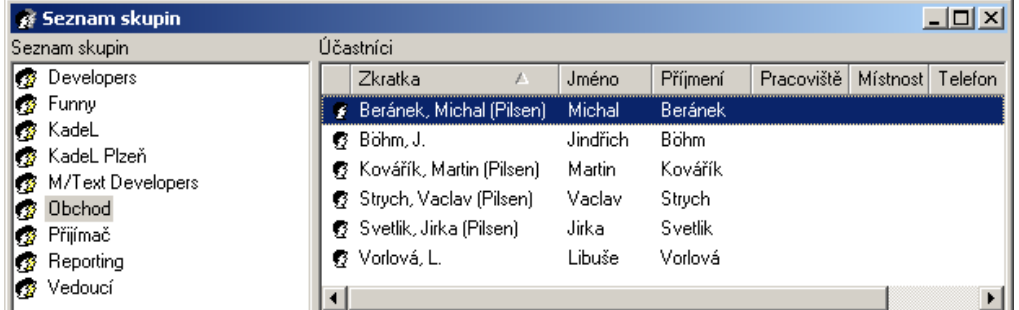

Vlevo vidíte názvy nedefinovaných skupin. V našem případě jsou to oddělení firmy, ale také jednotlivé pracovní týmy. Vpravo vidíte účastníky, kteří náleží aktuálně označené skupině v levé části obrazovky. Jaké informace o účastnících chcete mít v tabulce zobrazeny si můžete individuálně nastavit.

#### <span id="page-30-2"></span>**Definice skupiny**

Můžete vytvořit individuální skupinu.

**V menu pravého tlačítka myši máte na výběr dvě možnosti...**

- NOVÁ VEŘEJNÁ SKUPINA. Zobrazuje se všem uživatelům.
- NOVÁ SOUKROMÁ SKUPINA. Zobrazuje se pouze uživateli, který ji vytvořil.

Po klepnutí na vybranou možnost se v seznamu skupin objeví černý rámeček, do kterého zadáte název nové skupiny a potvrdíte jej klávesou **<Enter>**.

Poté označte novou skupinu a zobrazí se Vám zatím prázdný seznam členů této skupiny. Otevřete si ještě okno SEZNAM UŽIVATELŮ a obě okna zmenšete a umístěte vedle sebe (popř. pod sebe kvůli tvaru oken). Pomocí myši můžete kopírovat uživatele ze seznamu uživatelů do Vámi vytvořené skupiny. Označte požadovanou osobu a přetáhněte se stisknutým levým tlačítkem myši do okna se seznamem členů Vaší nové skupiny.

**Poznámka:** Stejným způsobem můžete přidávat uživatele do již existujících skupin.

#### <span id="page-31-0"></span>**Nastavení sloupců**

V menu pravého tlačítka myši zvolte možnost NASTAVENÍ SLOUPCŮ. Zobrazí se následující dialog:

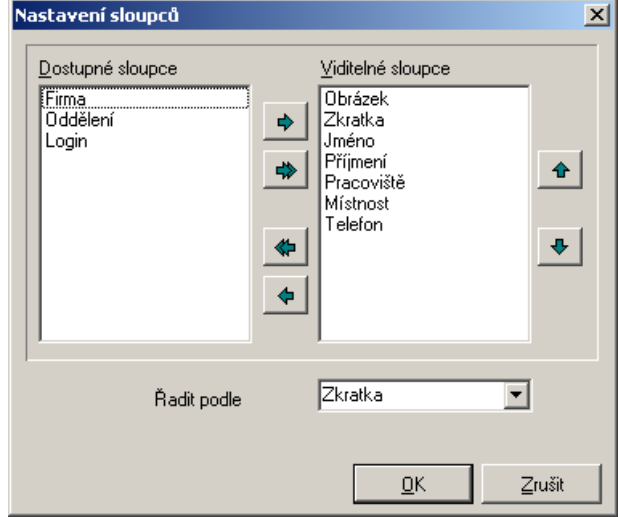

V okně vidíte standardní nastavení sloupců. Můžete si však sami určit, které sloupce se mají v okně objevit a v jakém pořadí.

Pomocí šipek ve středu okna lze přesunout požadované sloupce z nabídky dostupných sloupců do seznamu těch, které se zobrazují.

Pomocí této šipky doprava přesunete aktuálně označený sloupec ze seznamu dostupných sloupců do seznamu zobrazených sloupců.

Pomocí této dvojité šipky směřující doprava přesunete všechny dostupné sloupce do seznamu zobrazených sloupců.

Touto dvojitou šipkou směřující doleva přesunete všechny zobrazené sloupce zpět do seznamu dostupných sloupců.

Tato šipka přesune aktuálně označený sloupec zpět do seznamu dostupných sloupců.

V pravé půlce okna vidíte další šipky. S jejich pomocí můžete upravovat pořadí zobrazených sloupců.

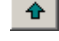

Pomocí této šipky posunete aktuálně označený sloupec o jednu pozici blíž vlevo.

Pomocí této šipky přesunete aktuálně označený sloupec o jednu pozici dále doprava.

Pro uložení potvrďte provedené nastavení tlačítkem  $\frac{R}{\sqrt{R}}$ 

# <span id="page-32-0"></span>**6. Atributy a jejich struktura**

Atributy jsou speciální vlastnosti, pomocí kterých je možné popsat zaměstnance v kontextu podniku. Tyto informace můžete využívat při různých příležitostech.

#### **Například chcete-li...**

- organizovat procesy workflow nebo
- cíleně přidělovat práva a kompetence pro User a Workflow Manager

User Vám nabízí možnost volně definovat atributy a při přidělování práv tyto předem nadefinované atributy využívat.

Navíc je také možné vytvářet role z atributů, které jsou shodné pro více uživatelů. Pokud přidělíte uživateli nějakou roli, není nutné přidělovat každý atribut zvlášť.

## <span id="page-32-1"></span>**6.1 Struktura oblasti atributů**

Pro otevření seznamu atributů klepněte na následující ikonu  $\overrightarrow{0}$  Atributy jsou organizovány ve stromové struktuře vlevo, vpravo vidíte seznam atributů složky atributů, která je aktuálně označená. Získáte zde přehled o tom, které složky atributů existují a jaké atributy jsou v nich uloženy.

Je také možné nechat si zobrazit krátký popis atributu. Označte vybraný atribut, v menu pravého tlačítka myši vyberte možnost ZOBRAZIT POPIS. Pomocí možnosti ZMĚNIT POPIS stejného menu můžete zadané informace změnit nebo SKRÝT POPIS.

#### <span id="page-32-2"></span>**Vytvoření složky atributů**

Chcete-li vytvořit novou složku, označte nadřazenou složku a zobrazte si menu pravého tlačítka myši.

Vyberte možnost NOVÁ SLOŽKA. Na požadovaném místě se objeví černý rámeček, do kterého doplníte jméno nové složky a potvrdíte ho tlačítkem **<Enter>**.

#### <span id="page-32-3"></span>**Přejmenování složky atributů**

Chcete-li přejmenovat složku atributů, klepněte levým tlačítkem myši na již označenou složku. Název složky se zobrazí v rámečku a můžete jej libovolně přepsat.

#### <span id="page-32-4"></span>**Vymazání složky nebo atributu**

Mazání složek nebo atributů provedete pomocí menu pravého tlačítka myši nebo klávesou **<Del>**. Označte objekt, který si přejete vymazat, zadejte z menu příkaz SMAZAT nebo stiskněte klávesu **<Del>.** Poté musíte ještě potvrdit bezpečnostní dialog tlačítkem  $\underline{\mathsf{O}}\mathsf{K}$ 

, jestli si opravdu přejete daný objekt smazat.

**Poznámka:** Složku je samozřejmě možné smazat pouze tehdy, neobsahuje-li již žádné atributy.

## <span id="page-33-0"></span>**6.2 Definice atributů**

Definice atributů má pro M/User centrální význam, protože přímo souvisí s přidělováním oprávnění a organizací workflow.

#### <span id="page-33-1"></span>**Vytvoření nového atributu**

#### **Existují dva možné postupy...**

- Klepněte pravým tlačítkem myši na složku, do které bude nový atribut patřit. V menu, které se následně zobrazí, vyberte možnost NOVÝ ATRIBUT.
- Klepněte pravým tlačítkem myši do okna ATRIBUTY, ve kterém jsou zobrazeny atributy složky, do které má být nový atribut přidán. Poté v menu vyberte možnost NOVÝ ATRIBUT.

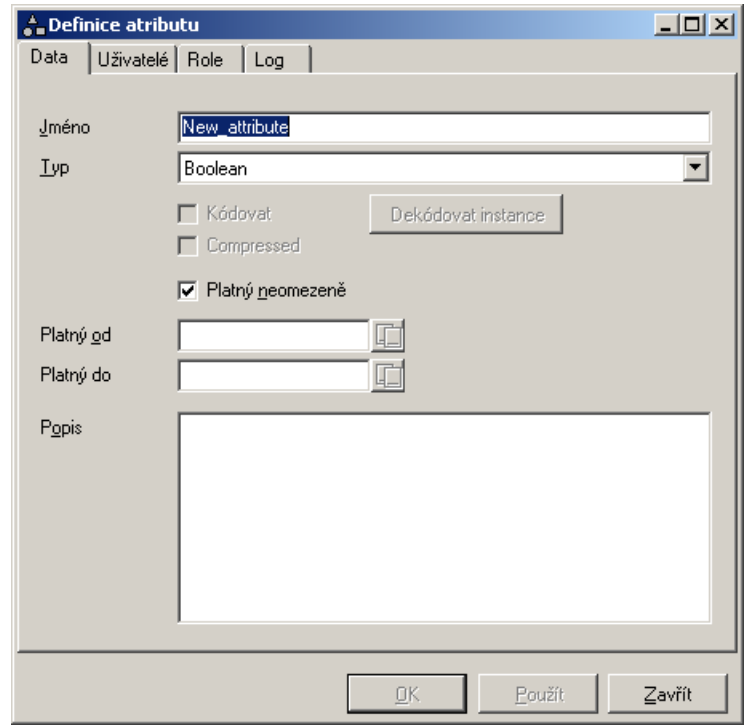

**Atribut se definuje na záložkách...**

- Data
- **Uživatelé**
- Log

Je nutné vyplnit pouze záložku DATA, ostatní dvě záložky se vyplní automaticky, po přiřazení atributu nějakému uživateli.

#### **Záložka DATA obsahuje následující informace...**

- název atributu
- typ atributu
- platnost
- popis atributu.

Po zadání informací potvrďte dialog tlačítkem  $\frac{QK}{\sqrt{2\pi}}$ nebo vytváření atributu zrušte tlačítkem .

#### **Jméno atributu**

**Při zadávání jména atributu si dejte pozor, aby...**

- jméno atributu bylo tvořeno pouze z jednoho souvislého slova,
- bylo v rámci složky jednoznačné
- neobsahovalo žádná znaménka

Navíc můžeme doporučit vybírat co nejvíce trefná jména, která prozrazují obsah atributu, aniž by byla příliš dlouhá.

Při zadávání jména dejte také pozor na to, aby celá cesta k atributu byla jednoznačně charakterizována v definici atributu. Charakteristika atributu tedy probíhá přes hierarchickou strukturu atributů. V seznamu atributů se kromě jména objeví ještě celá cesta, kde dané atributy najdete.

**Poznámka:** Díky tomu je však možné vytvořit v několika různých složkách atribut stejného jména. Nelze však vytvořit v rámci jedné složky dva různé atributy se stejným jménem. Pokud se o to pokusíte, nebude možné jej uložit, protože potvrzovací tlačítko  $QK$ .

#### **Typ atributu**

Pro přidělení typu novému atributu máte k dispozici seznam možností, standardně je nastaveno BOOLEAN:

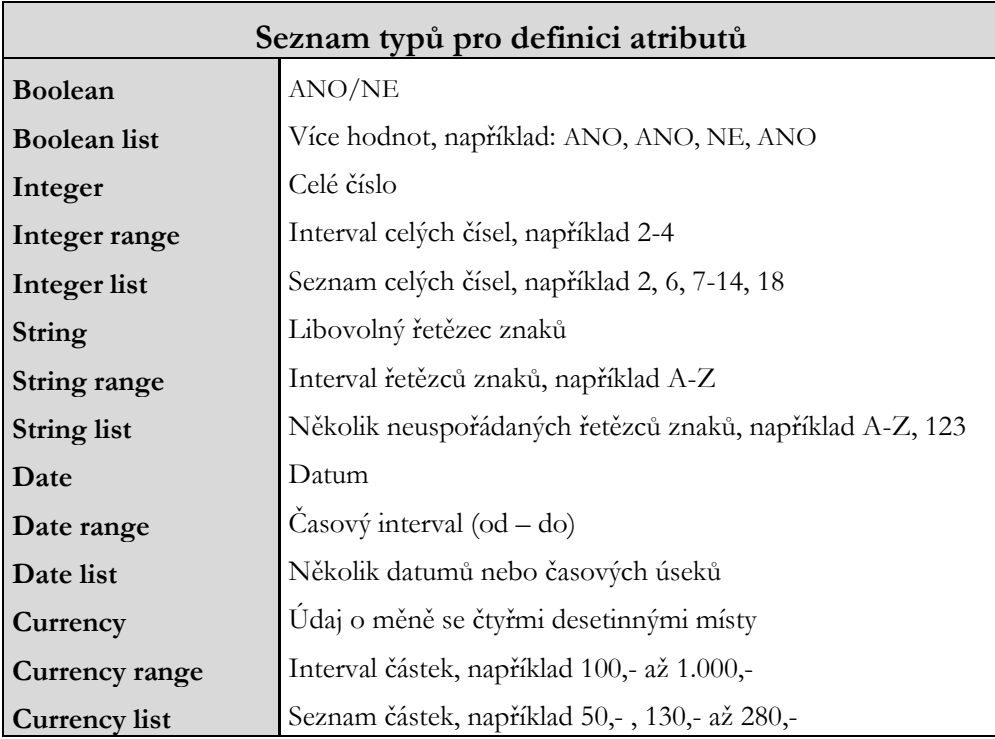

#### **Platnost atributu**

Stejně jako u správy uživatelů máte také zde možnost omezit platnost atributu. Standardně je nastaveno PLATNÝ NEOMEZENĚ.

**Klepněte na zaškrtnutý čtvereček, tím zrušíte standardní nastavení a aktivujete pole pro zadání datumu...** 

- Datum zadejte do pole ručně nebo klepněte na ikonu na konci pole  $\mathbf{E}$
- Zobrazí se následující tabulka...

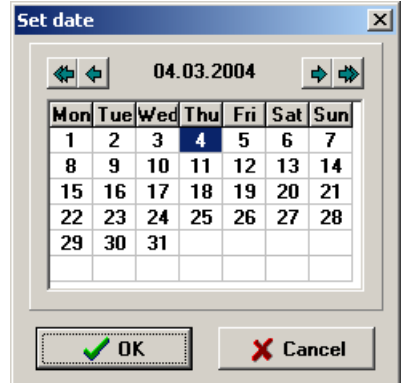

V horní části okna vidíte aktuální datum. Chcete-li zadat dnešní datum, klepněte pouze na tlačítko **en algebra de la** Chcete-li nastavit jiné datum aktuálního měsíce, klepněte myší na políčko s požadovaným dnem

**•** Potvrďte tlačítkem  $\frac{QK}{r}$ 

**Potřebujete-li vybrat jiný datum, postupujte následně...**

- Šipka směřující doprava posune datum o měsíc vpřed  $\blacktriangleright$ .
- Dvojitá šipka směřující doprava posune datum o rok vpřed  $\stackrel{\blackleftrightarrow}{\bullet}$
- Šipka směřující doleva posune datum o měsíc zpět  $\triangle$
- Dvojitá šipka směřující doleva posune datum o rok zpět .

Poté klepněte myší na políčko s požadovaným dnem a potvrďte tlačítkem  $\frac{R}{r}$ 

Po uplynutí doby platnosti bude atribut zobrazen v seznamu atributů jako neaktivní. Neaktivní objekty v seznamu poznáte podle šedé ikonky před názvem atributu.

#### **Popis atributu**

V poli popis se zobrazí podrobnější informace o daném atributu v maximální délce 255 znaků.

#### <span id="page-35-0"></span>**Editace atributu**

I později si můžete poklepáním na název zobrazit údaje o atributu. Otevře se dialog DEFINICE ATRIBUTU a Vy můžete údaje změnit. Pouze TYP atributu není již možné editovat. Změny potvrďte a uložte tlačítkem  $\frac{R}{a}$ a údaj bude změněn všude, kde byl tento atribut použit.

# <span id="page-36-0"></span>**6.3 Atributy definované pro přidělení práv**

Mimo možnost definovat individuální atributy Vám User nabízí řadu předem nadefinovaných atributů. Jedná se o atributy, které se vztahují k přidělování práv. Tyto atributy není možné editovat nebo mazat.

| <b>SLOŽKA</b>            | <b>ATRIBUT</b>        | VÝZNAM                                          |
|--------------------------|-----------------------|-------------------------------------------------|
| Atributy                 | MuserAddAttributes    | Mohou být vytvořeny nové atributy               |
|                          | MuserChangeAttributes | Atributy mohou být změněny                      |
|                          | MuserDeleteAttributes | Atributy mohou být mazány                       |
| Company<br>(firma)       | MuserAddCompany       | Je možné vytvořit novou firmu                   |
|                          | MuserChangeCompany    | Je možné provádět změny                         |
|                          | MuserDeleteCompany    | Je možné smazat firmu                           |
| Department<br>(oddělení) | MuserAddDepartment    | Je možné vytvořit nové oddělení                 |
|                          |                       | MuserChangeDepartment   Je možné provádět změny |
|                          | MuserDeleteDepartment | Je možné smazat oddělení                        |
| General<br>(všeobecné)   | MuserAdd              | Mohou být vytvořeny nové komponenty             |
|                          | MuserChange           | Komponenty mohou být změněny                    |
|                          | MuserDelete           | Komponenty mohou být smazány                    |
|                          | MuserExport           | Je možné exportovat data                        |
|                          | MuserImport           | Je možné importovat data                        |
|                          | MUserNoPwdRequired    | Není nutné se přihlašovat                       |
|                          | MuserStartGui         | Je možné spustit M/USER                         |
| Scripts                  | MuserAddScripts       | Je možné vytvořit nové skripty                  |
|                          | MuserChangeScripts    | Je možné provádět změny                         |
|                          | MuserDeleteScripts    | Je možné mazat skripty                          |
|                          | MuserExportScripts    | Je možné exportovat skripty                     |
|                          | MuserImportScripts    | Je možné importovat skripty                     |
| Templates<br>(role)      | MuserAddTemplates     | Je možné vytvořit nové role                     |
|                          | MuserChangeTemplates  | Je možné provádět změny                         |
|                          | MuserDeleteTemplates  | Je možné mazat role                             |
|                          | MuserExportTemplates  | Je možné exportovat role                        |
|                          | MuserImportTemplates  | Je možné importovat role                        |
| User                     | MuserAddUser          | Může být vytvořen nový uživatel                 |
|                          | MuserChangeUser       | Uživatelé mohou být editováni                   |
|                          | MuserDeleteUser       | Uživatelé mohou být mazáni                      |

**Z následující tabulky vyplývá, jak jsou jednotlivé atributy ve složkách uspořádány...**

**Poznámka:** Jména jsou orientována na funkce jednotlivých atributů, to znamená, že odpovídající práva z názvu atributu vyplývají.

Všechna práva mají nastavenou hodnotu atributu BOOLEAN, standardně je nastaveno 'false'. Teprve pokud některému uživateli cíleně přidělíte některý z atributů, změní se hodnota na ,true'.

#### <span id="page-37-0"></span>**Předdefinovaná práva pro Workflow Manager**

Stejně jako u přidělování práv pro užívání User jsou práva pro užívání Workflow Manager přidělována pomocí předdefinovaných atributů.

**D** Sam MTB ⊪ Folders <sup>……</sup>∭∰ General

Odpovídající práva jsou uložena ve složce MTB/GENERAL. Následující tabulka obsahuje jednotlivé atributy a vysvětlení, která práva obsahují, pokud byly někomu přiděleny a mají tedy nastavenou hodnotu ,true':

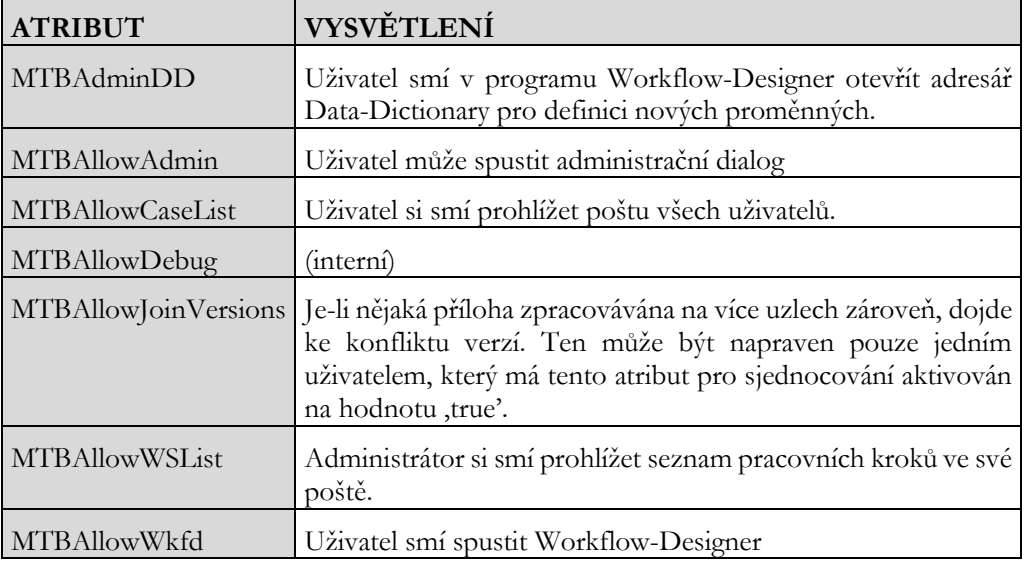

Navíc můžete pomocí předdefinovaných atributů pod CONFIG\MTB určit, v jakých případech má NOTIFIER označit proces jako ,nový'. Konfigurace probíhá přes M/TeamBridge (viz manuál M/TeamBridge).

# <span id="page-37-1"></span>**7. Jak přidělit uživateli atribut?**

Pokud jsou již jednotlivé atributy nadefinovány, můžete začít s přidělováním práv uživatelům.

#### **Seznam atributů uživatele**

Nejdříve otevřete pomocí této ikony **1** nebo příkazem ZOBRAZENÍ/SEZNAM UŽIVATELŮ seznam uživatelů. Poklepáním na řádek s informacemi o vybraném uživateli si otevřete dialog s uživatelskými daty.

Nyní klepněte na záložku ATRIBUTY a zobrazí se seznam atributů daného uživatele:

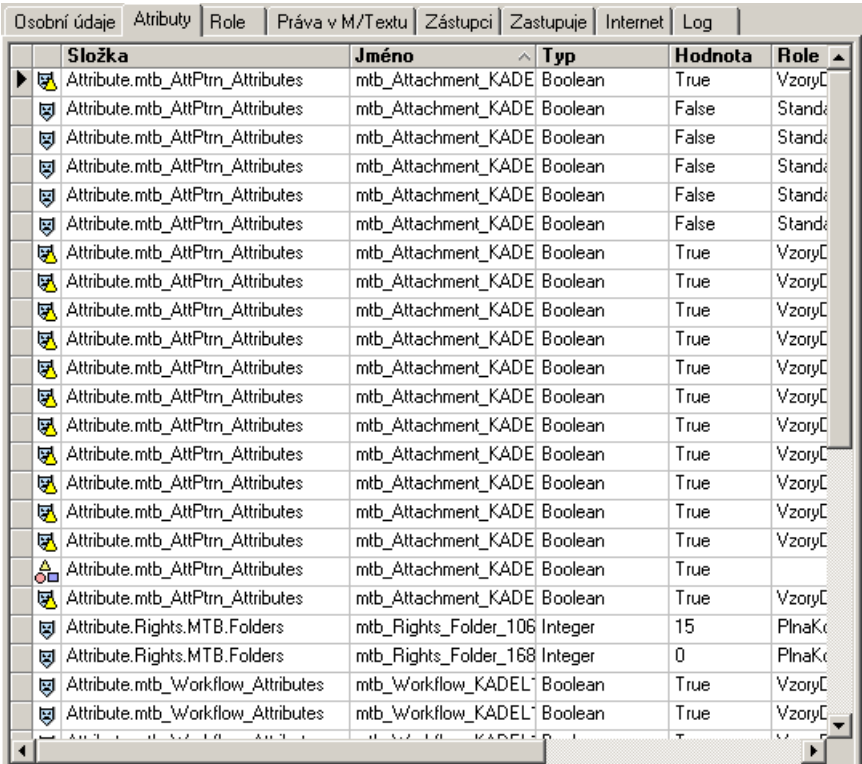

## <span id="page-38-0"></span>**7.1 Přidělení atributu uživateli**

Otevřete si ještě dialog se seznamem již nadefinovaných atributů. Klepněte na atribut, který chcete uživateli přidělit a přetáhněte jej do seznamu atributů vybraného uživatele.

Atribut bude začleněn do seznamu pouze tehdy, přiřadíte-li mu jednoznačnou hodnotu ANO/NE. Jinak po zavření okna opět zmizí a nebude uložen.

#### **Dejte pozor na to, že...**

- Jednomu uživateli můžete přidělit jeden konkrétní atribut pouze jednou. Zkusíte-li to znovu, změní se šipka myši na značku zákazu a atribut nelze přetáhnout.
- Můžete uživateli přiřadit více atributů najednou a to tak, že je označíte a všechny najednou přetáhnete do seznamu atributů uživatele.

**U takto přidělených atributů ještě nebyla nastavena žádná hodnota, v seznamu vidíte pouze standardně nastavené hodnoty...**

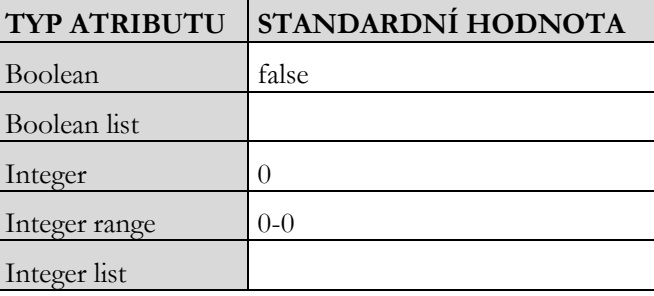

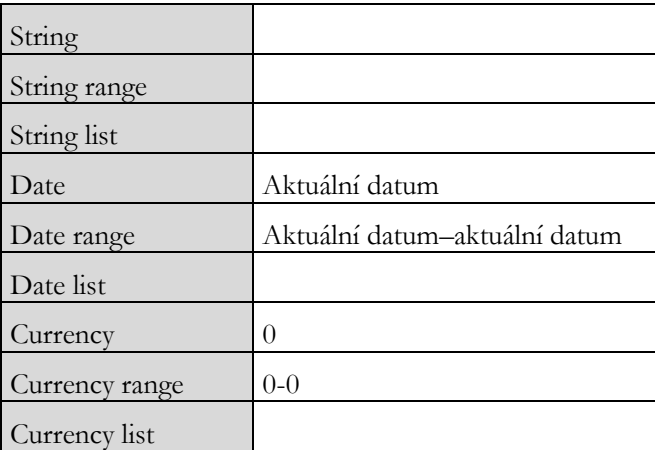

#### <span id="page-39-0"></span>**Dialog pro zadání hodnoty atributu**

#### **Dialog pro zadání hodnoty atributu otevřete...**

- poklepáním na vybraný atribut ze seznamu atributů
- příkazem ZMĚNIT HODNOTU z menu pravého tlačítka myši

**Dialogy se liší podle typu atributu a podle toho, jestli se jedná o...**

- **boolean**
- jinou jednoduchou hodnotu
- interval nebo
- seznam

Existují tedy čtyři různé dialogy pro zadání individuální hodnoty atributu. Spodní část okna však zůstává vždy stejná. Mimo jména atributu obsahuje ještě cestu, typ atributu, informace o platnosti a popis atributu, který byl zadán při definici atributu.

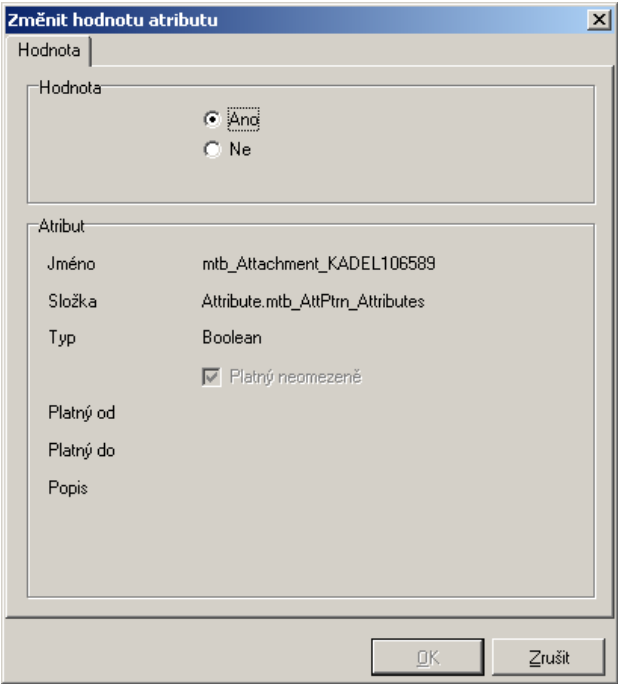

.

Změníte-li v horní části okna hodnotu atributu, potvrďte dialog tlačítkem  $\frac{R}{Z_{\text{rušit}}}\frac{1}{Z_{\text{rušit}}}\frac{1}{Z_{\text{rušit}}}\frac{1}{Z_{\text{rušit}}}\frac{1}{Z_{\text{rušit}}}\frac{1}{Z_{\text{rušit}}}\frac{1}{Z_{\text{rušit}}}\frac{1}{Z_{\text{rušit}}}\frac{1}{Z_{\text{ruSit}}}\frac{1}{Z_{\text{ruSit}}}\frac{1}{Z_{$ byla hodnota uložena. Chcete-li nastavení zrušit, zavřete dialog pomocí tlačítka

#### **Zadání hodnoty u atributu typu Boolean**

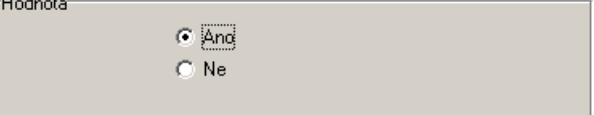

Zaškrtnutím hodnoty ANO aktivujete atribut.

#### **Zadání jednoduchých hodnot**

Pro zadání hodnoty zde máte k dispozici textové pole.

#### **Zadání hodnoty pro typ atributu Integer**

Pole můžete vyplnit buď manuálně nebo máte k dispozici šipky pro zadání pozitivních i negativních čísel.

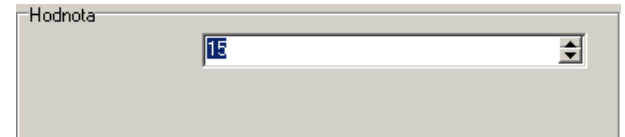

#### **Zadání hodnoty pro typ atributu String**

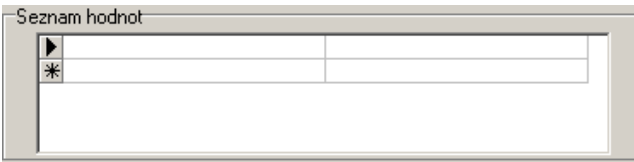

U typu String můžete zadávat libovolné řetězce znaků.

#### **Zadání hodnoty pro typ atributu Date**

**Poznámka:** Pro typ Date je standardně nastaven datum 30.12.99

- Datum zadejte do pole ručně nebo klepněte na ikonu na konci pole  $\mathbb{E}$
- **·** Zobrazí se následující tabulka...

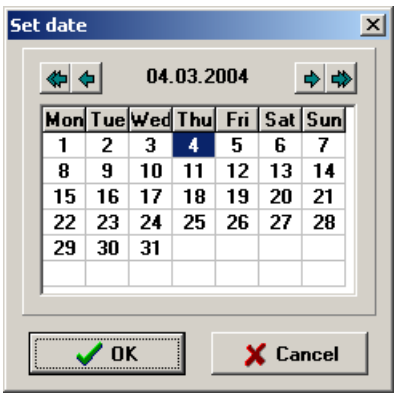

V horní části okna vidíte aktuální datum. Chcete-li zadat dnešní datum, klepněte pouze na tlačítko **en algebra de landský k** Chcete-li nastavit jiné datum aktuálního měsíce, klepněte myší na políčko s požadovaným dnem

Potvrďte tlačítkem <u>R</u>K

**Potřebujete-li vybrat jiný datum, postupujte následně...**

- Sipka směřující doprava posune datum o měsíc vpřed  $\blacktriangle$
- Dvojitá šipka směřující doprava posune datum o rok vpřed  $\Rightarrow$
- Šipka směřující doleva posune datum o měsíc zpět .
- Dvojitá šipka směřující doleva posune datum o rok zpět ...

Poté klepněte myší na políčko s požadovaným dnem a potvrďte tlačítkem  $\frac{R}{r}$ 

Vybraný datum bude v poli umístěn jako hodnota atributu typu Date.

#### **Zadání hodnoty u typu atributu Currency**

Hodnotu manuálně zadejte do textového pole.

#### **Zadání intervalu**

Časový úsek se zadává do textového pole, kde zadáte dolní a horní hranici intervalu. Standardní hodnoty se odlišují podle typu atributu. Navíc máte k různým typům atributu k dispozici různé pomocné prostředky pro zadání obou hranic intervalu.

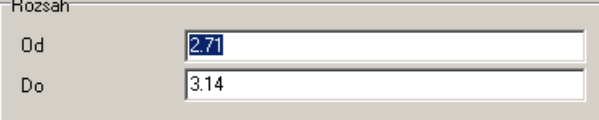

#### **Zadání hodnoty u typu seznam**

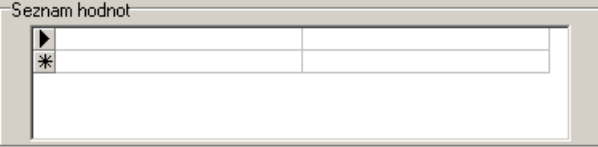

Pro všechny atributy, jimž je jako typ přidělen seznam, máte k dispozici pro zadání tuto tabulku. Hodnoty do ní zadávejte manuálně.

#### <span id="page-42-0"></span>**Přidělení neplatného atributu**

Samozřejmě je možné přiřadit uživateli atribut, který není platný. V seznamu atributů tohoto uživatele budete na neplatnost upozorněni, protože symbol tohoto atributu nebude v porovnání se symboly ostatních atributů zbarvevný, ale šedý. Pokud bude dosažen interval platnosti, zobrazí se symbol opět jako aktivní, tedy barevně.

Nezapomeňte, že si také můžete pomocí příkazu NASTAVENÍ/MOŽNOSTI/ ZOBRAZIT/NEAKTIVNÍ OBJEKTY nastavit, zda mají být neplatné atributy v seznamu zobrazovány.

#### <span id="page-42-1"></span>**Nastavení sloupců v seznamu atributů uživatele**

Pomocí tohoto příkazu z menu pravého tlačítka myši máte možnost individuálně nastavit, které sloupce budou v seznamu atributů zobrazeny a které ne.

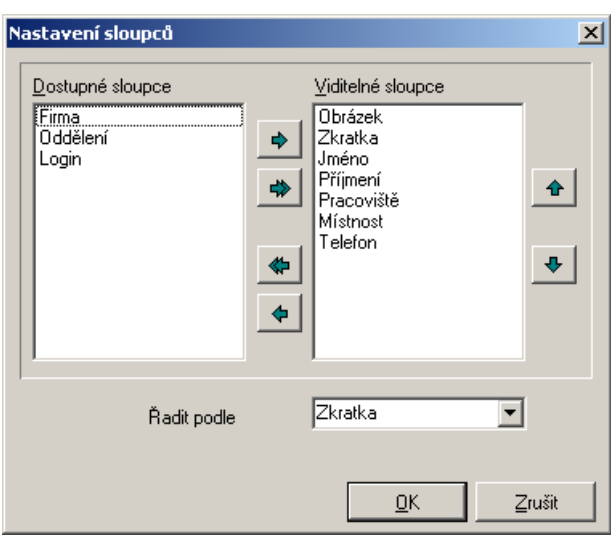

**Nastavení se provádí v dialogu NASTAVENÍ SLOUPCŮ...**

V okně vidíte standardní nastavení sloupců. Můžete si však sami určit, které sloupce se mají v okně objevit a v jakém pořadí.

Pomocí šipek ve středu okna přesunout požadované sloupce z nabídky dostupných sloupců do seznamu těch, které se zobrazují.

Pomocí této šipky doprava přesunete aktuálně označený sloupec ze seznamu dostupných sloupců do seznamu zobrazených sloupců.

Pomocí této dvojité šipky směřující doprava přesunete všechny dostupné sloupce do seznamu zobrazených sloupců.

Dvojitou šipkou směřující doleva přesunete všechny zobrazené sloupce zpět do seznamu dostupných sloupců.

Tato šipka přesune aktuálně označený sloupec zpět do seznamu dostupných sloupců.

V pravé půlce okna vidíte další šipky. S jejich pomocí můžete upravovat pořadí zobrazených sloupců.

Pomocí této šipky posunete aktuálně označený sloupec o jednu pozici blíž vlevo.

Pomocí této šipky přesunete aktuálně označený sloupec o jednu pozici dále doprava.

Pro uložení potvrďte provedené nastavení tlačítkem  $\frac{R}{r}$ 

## <span id="page-43-0"></span>**7.2 Symboly v seznamu atributů**

Tento symbol vlevo před názvem atributu odpovídá ikoně M/USER. Atribut s tímto symbolem byl uživateli přidělen přímo. Je-li symbol bezbarvý, je atribut v současné době neplatný.

Pokud se v seznamu objeví tento symbol  $\overline{\mathcal{A}}$ , jde o atribut přidělený v rámci některé role.

Pokud má atribut následující symbol  $\mathbb{R}$ , jedná se o konflikt atributů. Atribut byl uživateli přidělen v rámci dvou různých rolí a může mít pokaždé jinou hodnotu.

**Tento symbol před názvem atributu může mít dva významy...**

- Jedná se o atribut, který byl uživateli přidělen přímo a podruhé ještě v rámci některé role. Pokud by měl každý z těchto atributů jinou hodnotu, přednost má atribut přidělený přímo.
- Tímto symbolem jsou označeny také atributy, které jsou součástí určité role a byla jim změněna hodnota.

## <span id="page-43-1"></span>**7.3 Seznam atributů zobrazený jako strom**

#### **Dole v okně pod seznamem atributů vidíte možnosti...**

```
C Zobrazit seznam
C Zobrazit strom
```
Zde si klepnutím na vybranou variantu zvolíte, jakou strukturu má mít seznam atributů. Stromová struktura atributů vypadá následně:

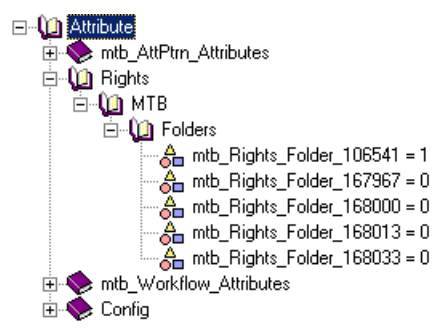

## <span id="page-43-2"></span>**7.4 Editace atributů**

Hodnoty atributu můžete kdykoliv změnit. Postupujte stejně jako při vytváření nového atributu.

**Otevřete dialog pro zadání hodnoty atributu...**

- poklepáním na vybraný atribut ze seznamu atributů
- nebo příkazem ZMĚNIT HODNOTU z nabídky menu pravého tlačítka myši
- zadejte hodnotu do pole
- změny potvrďte tlačítkem <u>R</u>K

Editovat atribut stejným způsobem můžete i ve stromové struktuře.

**Poznámka:** Žádné jiné komponenty definice atributu není možné tímto způsobem editovat. Mohou být změněny pouze v rámci všeobecné definice atributu.

## <span id="page-44-0"></span>**7.5 Vymazání atributu**

Mazání atributů ze seznamu atributů uživatele se opět provádí pomocí menu pravého tlačítka myši. Označte atribut, který chcete smazat a vyberte v menu možnost SMAZAT nebo použijte klávesovou zkratku **<Ctrl>+<Del>** a aktuálně označený atribut bude smazán.

V nabídce menu NASTAVENÍ/MOŽNOSTI/NASTAVENÍ/POTVRZOVAT MAZÁNÍ OBJEKTŮ si můžete zaškrtnutím této možnosti nastavit, zda se má zobrazovat dialog pro potvrzení mazání.

# <span id="page-45-0"></span>**8. Role a jejich struktura**

Role je v podstatě skupina předem nadefinovaných atributů. Často je několika uživatelům přidělována rozsáhlá skupina atributů, která je v zásadě velmi podobně nakombinovaná. Role se definují právě proto, aby Vám usnadnily tuto práci a ušetřily čas. Pomocí rolí můžete přidělit pracovníkům se stejnou nebo podobnou funkcí celou skupinu atributů najednou včetně pevných hodnot. Pokud role nadefinujete uvážlivě, jsou atributy uspořádané do rolí výrazně přehlednější.

Je také možné nechat si zobrazit krátký popis role. Označte vybranou roli, v nabídce menu pravého tlačítka myši vyberte možnost ZOBRAZIT POPIS. Pomocí možnosti ZMĚNIT POPIS stejného menu můžete zadané informace změnit nebo SKRÝT POPIS.

### <span id="page-45-1"></span>**8.1 Seznam rolí**

Seznam rolí si zobrazíte klepnutím na ikonu  $\overline{Q}$  nebo příkazem z nabídky menu ZOBRAZENÍ/ROLE.

**Dialog je strukturován stejně jako seznam atributů...** 

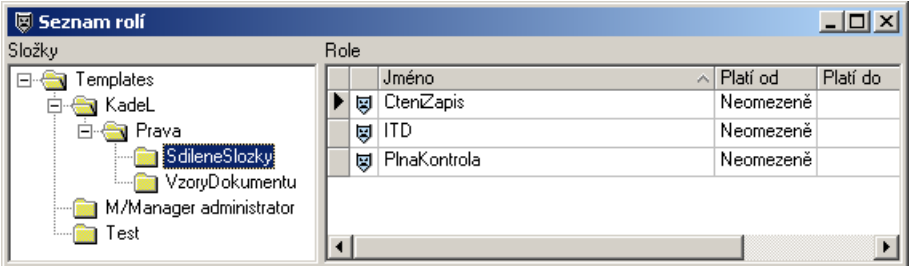

Vlevo vidíte strom složek rolí, vpravo vidíte seznam rolí aktuálně označené složky.

**Tento seznam v každém řádku obsahuje...**

- jméno
- platnost role

## <span id="page-45-2"></span>**8.2 Správa složek rolí**

**Pro úpravy a správu složek rolí máte k dispozici následující menu pravého tlačítka myši...**

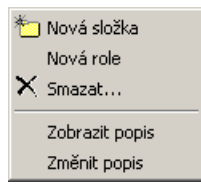

#### <span id="page-46-0"></span>**Vytvoření nové složky rolí**

Chcete-li vytvořit novou složku, označte nadřazenou složku a zobrazte si menu pravého tlačítka myši.

Vyberte možnost NOVÁ SLOŽKA. Na požadovaném místě se objeví černý rámeček, do kterého doplníte jméno nové složky a potvrdíte tlačítkem **<Enter>**.

#### <span id="page-46-1"></span>**Přejmenování složky rolí**

Chcete-li přejmenovat složku rolí, klepněte levým tlačítkem myši na již označenou složku. Název složky se zobrazí v rámečku a můžete jej libovolně přepsat.

#### <span id="page-46-2"></span>**Vymazání složky rolí**

Mazání složek nebo rolí provedete pomocí menu pravého tlačítka myši nebo tlačítkem **<Del>**. Označte objekt, který si přejete vymazat, zadejte z menu příkaz SMAZAT nebo stiskněte klávesu **<Del>.** 

Poté musíte ještě potvrdit bezpečnostní dialog tlačítkem <u>skylického jestli</u> si opravdu přejete daný objekt smazat.

**Poznámka:** Složku je samozřejmě možné smazat pouze tehdy, neobsahuje-li již žádné atributy.

## <span id="page-46-3"></span>**8.3 Jak nadefinovat novou roli?**

Definice rolí má pro M/User centrální význam a může Vám značně usnadnit práci s přidělováním práv a kompetencí.

#### **Existují dva možné postupy definice nové role...**

- v okně SEZNAM ROLÍ vyberte z nabídky menu pravého tlačítka myši možnost NOVÁ ROLE.
- klávesovou zkratkou **<Ctrl>+<N>.**

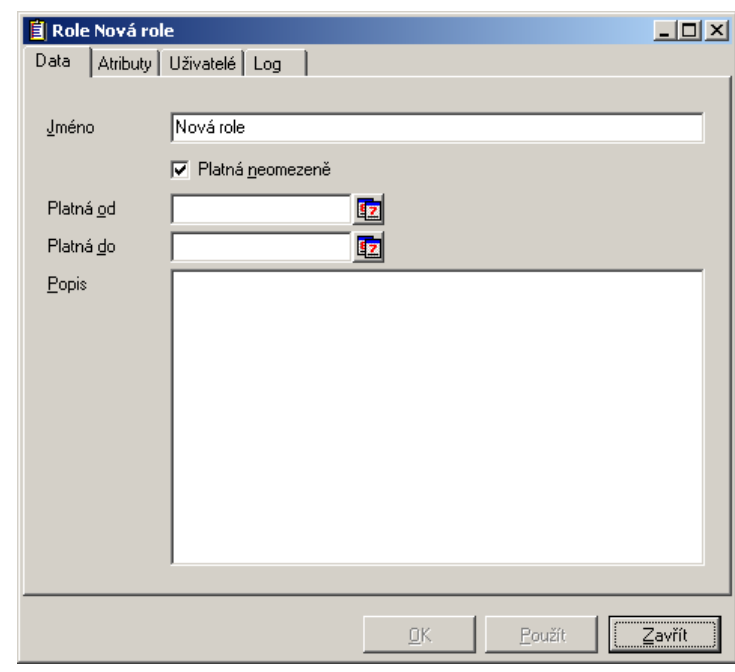

**Dialog pro definici nové role se skládá ze čtyř záložek...**

- Data
- **Atributy**
- **Uživatel**
- Log

V souvislosti s vytvořením nové role jsou podstatné pouze záložky DATA a ATRIBUTY. Kromě záložky DATA vyplňuje M/User všechny ostatní záložky automaticky po přidělení atributu nebo při změnách.

#### <span id="page-47-0"></span>**Záložka Data**

#### **Jméno role**

**Při zadávání jména role si dejte pozor, aby...**

- se jméno skládalo pouze z jednoho souvislého slova
- bylo v rámci složky jednoznačné
- neobsahovalo žádná znaménka nebo speciální znaky

Navíc můžeme doporučit vybírat co nejvíce trefná jména, která prozrazují obsah a funkci role, aniž by byla příliš dlouhá.

#### **Platnost role**

Standardně je nastaveno PLATNÁ NEOMEZENĚ. Klepněte na zaškrtnutý čtvereček, tím zrušíte standardní nastavení a aktivujete pole pro zadání datumu.

- Datum zadejte do pole ručně nebo klepněte na ikonu na konci pole  $\boxed{\mathbf{z}}$
- Zobrazí se následující tabulka...

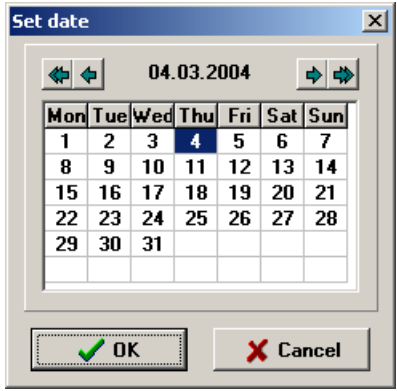

V horní části okna vidíte aktuální datum. Chcete-li zadat dnešní

datum, klepněte pouze na tlačítko . Chcete-li nastavit jiné datum aktuálního měsíce, klepněte myší na políčko s požadovaným dnem

■ Potvrďte tlačítkem <u>· ¤K</u>

**Potřebujete-li vybrat jiný datum, postupujte následně...**

- Šipka směřující doprava posune datum o měsíc vpřed .
- Dvojitá šipka směřující doprava posune datum o rok vpřed ...
- Šipka směřující doleva posune datum o měsíc zpět  $\bigoplus$
- Dvojitá šipka směřující doleva posune datum o rok zpět

Poté klepněte myší na políčko s požadovaným dnem a potvrďte tlačítkem  $\frac{R}{r}$ 

Po uplynutí doby platnosti bude atribut zobrazen v seznamu atributů jako neaktivní. Neaktivní objekty v seznamu poznáte podle šedé ikonky před názvem atributu.

#### **Popis role**

Do textového pole máte možnost zadat bližší popis role a jejích funkcí.

#### <span id="page-49-0"></span>**Přidělení atributů roli**

Pro přidělení atributů nové roli si otevřete dialog SEZNAM ATRIBUTŮ. Otevřete si složku s požadovaným atributem a se stisknutým levým tlačítkem myši jej přetáhněte na název nově vytvořené role v dialogu SEZNAM ROLÍ. Chcete-li přetáhnout více atributů najednou, stiskněte klávesu **<Ctrl>** a postupně myší označujte vybrané atributy. Poté všechny najednou přetáhněte do nového atributu.

**Po přidělení atributů by mohla záložka ATRIBUTY nové role vypadat například takto...**

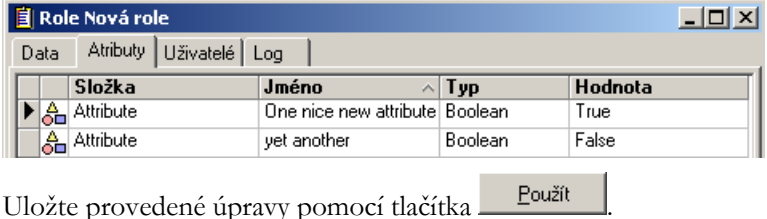

**Poznámka:** Teprve po přidělení role některému z uživatelů je definice dokončena. Dialog poté zavřete tlačítkem  $\frac{QK}{r}$ 

## <span id="page-49-1"></span>**8.4 Přidělení role uživateli**

Pro přidělení role si nejdříve otevřete dialog SEZNAM ROLÍ a klepnutím otevřete složku, ve které se požadovaná role nachází. V pravé části dialogu se objeví seznam rolí, které daná složka obsahuje.

Dále potřebujete otevřít SEZNAM UŽIVATELŮ. Poklepáním otevřete data vybraného uživatele a klepněte na záložku ROLE. Umístěte si oba dialogy přehledně vedle sebe. Klepněte na jméno role, kterou budete přiřazovat a se stisknutým levým tlačítkem myši ji přetáhněte do okna s daty uživatele.

Chcete-li přidělit uživateli více rolí, postup opakujte.

Kterým uživatelům byla již role přidělena si můžete ověřit tak, že poklepáním otevřete dialog příslušné role a zvolíte záložku UŽIVATELÉ. Zobrazí se seznam uživatelů, kterým byla tato role přidělena.

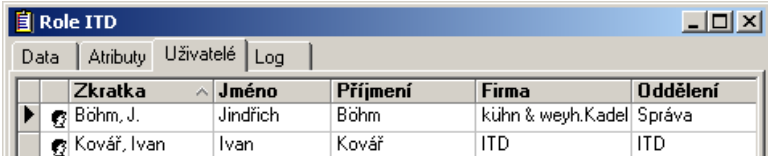

Chcete-li naopak zjistit, které role byly přiřazeny konkrétnímu uživateli, otevřete si dialog UŽIVATEL a vyberte záložku ROLE.

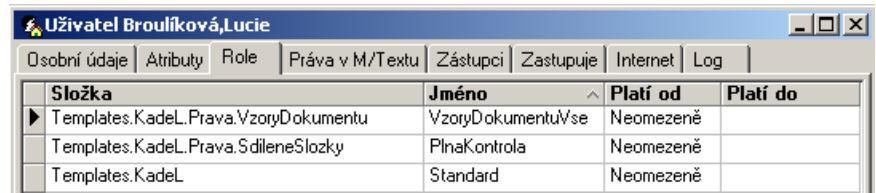

## <span id="page-50-0"></span>**8.5 Změna hodnoty atributu v rámci role**

Je samozřejmě také možné přidělit uživateli roli a poté měnit hodnoty v ní obsažených atributů.

K tomuto účelu použijte opět menu pravého tlačítka myši a vyberte příkaz ZMĚNIT HODNOTU nebo otevřete dialog atributu poklepáním na jeho název seznamu atributů této

role. Změňte hodnotu a potvrďte tlačítkem  $\frac{QK}{Q}$ . Nová hodnota bude zanesena do seznamu atributů.

## <span id="page-50-1"></span>**8.6 Konflikt rolí**

Pokud přidělíte uživateli dvě role, které obsahují nějaký totožný atribut, může se stát, že bude mít každý atribut nastavenou jinou hodnotu. V takových případech se M/USER orientuje podle hodnoty atributu té role, jejíž název je blíže začátku abecedy.

## <span id="page-50-2"></span>**8.7 Migrace atributů a rolí**

M/USER Vám umožňuje importovat i exportovat atributy nebo dokonce celé role. Tento proces označovaný jako migrace může obsahovat jednotlivé atributy, skupiny atributů, jednotlivé role nebo celé složky a stromy rolí.

Při migraci mají označené atributy nebo role příponu **.mgr** a mohou být kopírovány na disketu nebo uloženy do příslušné složky.

Pro import nebo export označte vybraný objekt a zadejte z nabídky menu příkaz SOUBOR/EXPORT nebo SOUBOR/IMPORT.

# <span id="page-51-0"></span>**9. Vytváření a správa skriptů**

Tvořením a správou skriptů jsou vytvářeny předpoklady pro využití informací uložených v M/USER v jiných programech.

V jednoduché řeči skriptů to znamená, že jsou pevně nadefinovány interní procesy M/USERU, jsou uloženy jako skripty a poté jsou již k dispozici pro programy jako například M/TeamBridge nebo Workflow-Designer. Skripty mohou obsahovat například seznamy uživatelů, kterým byl přidělen určitý atribut, seznam členů nějakého určitého oddělení a podobně.

## <span id="page-51-1"></span>**9.1 Struktura skriptů**

**Seznam skriptů otevřete následujícími způsoby...**

- pomocí této ikony 3 nebo
- příkazem ZOBRAZENÍ/SKRIPTY

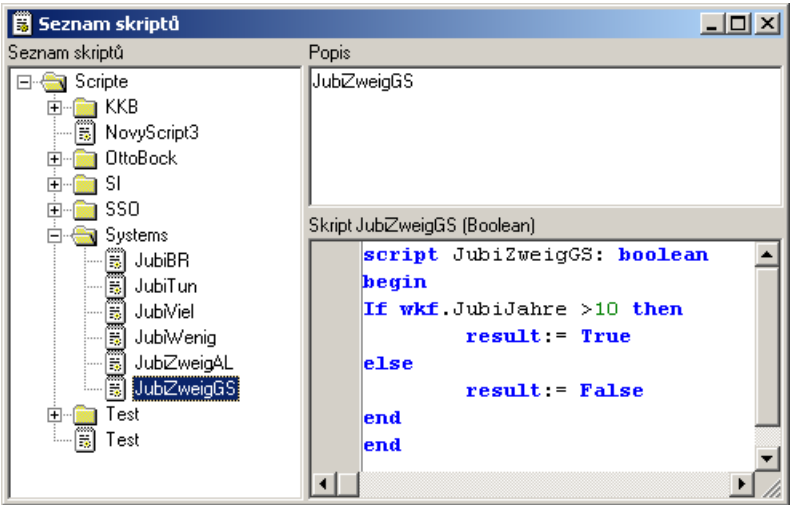

Vlevo vidíte stromovou strukturu, kterou můžete definovat podle svých potřeb pro ukládání skriptů.

V poli POPIS se zobrazí komentář, který byl zadán při definici skriptu. Popis se vždy vztahuje k aktuálně označenému skriptu.

V poli SKRIPT vidíte kompletní text skriptu, který je aktuálně označen.

V tomto dialogu nemůžete měnit popis ani samotný text skriptu, dialog má pouze informativní charakter. Chcete-li měnit popis nebo text nějakého skriptu, otevřete jej poklepáním a poté je již možné provádět změny.

#### <span id="page-52-0"></span>**Struktura složek skriptů**

Složky jsou uspořádány do stromové struktury. Ta zobrazuje všechny složky a jim podřízené skripty.

#### **Pomocí menu pravého tlačítka myši máte k dispozici následující možnosti...**

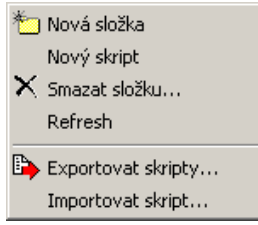

#### <span id="page-52-1"></span>**Vytvoření nové složku skriptů**

Chcete-li vytvořit novou složku, označte nadřazenou složku a zobrazte si menu pravého tlačítka myši.

Vyberte možnost NOVÁ SLOŽKA. Na požadovaném místě se objeví černý rámeček, do kterého doplníte jméno nové složky a potvrdíte klávesou **<Enter>**.

#### <span id="page-52-2"></span>**Přejmenování složky skriptů**

Chcete-li přejmenovat složku skriptů, klepněte levým tlačítkem myši na již označenou složku. Název složky se zobrazí v rámečku a můžete jej libovolně přepsat.

#### <span id="page-52-3"></span>**Vymazání složky skriptů**

Mazání složek nebo skriptů provedete pomocí menu pravého tlačítka myši nebo klávesou **<Del>**. Označte objekt, který si přejete vymazat, zadejte z menu příkaz SMAZAT nebo stiskněte klávesu **<Del>.** 

Poté musíte ještě potvrdit bezpečnostní dialog tlačítkem  $\frac{g}{g}$ , jestli si opravdu přejete daný objekt smazat.

**Poznámka:** Složku je samozřejmě možné smazat pouze tehdy, neobsahuje-li již žádné skripty.

## <span id="page-52-4"></span>**9.1 Jak nadefinovat nový skript?**

Otevřete Seznam skriptů a klepnutím označte složku, ve které má být skript uložen. V menu pravého tlačítka myši vyberte možnost NOVÝ SKRIPT.

**Ihned se otevře následující dialog pro vytváření skriptů...**

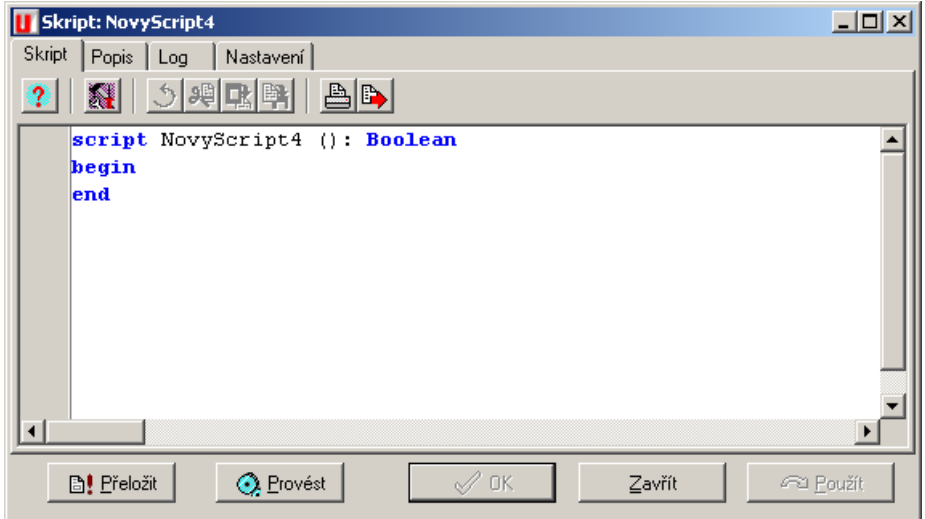

#### <span id="page-53-0"></span>**Záložka Skript**

Skript a všechny jeho komponenty se v podstatě skládá z textu skriptu. Po zadání textu a následném testování nebo uložení M/USER odečte název a typ skriptu a automaticky je dosadí do správných polí.

**Text skriptu se skládá z hlavičky a vlastní definice. Hlavička se dále skládá z...**

- klíčových slov
- názvu
- dvojtečky
- návratové hodnoty

Jednotlivé prvky definice jsou odděleny bílými znaky, tedy buď mezerami nebo tabulátory.

```
script Rg Kkb 001 Zahlung Bearbeiten : boolean
begin
        // Something for a change ....
        if actuser. ScriptTestKKB
        then
                SetWkf()end
        if wkf.curKKB_WKF_Zahlung <= actuser.Kkb_Zahlung_Bearb
        then
                result := trueelse
                result := falseend
end
```
Na příkladu nahoře vidíte, že po dvojtečce následuje návratová hodnota, tady konkrétně 'usercollection'. Tento údaj se objeví po uložení v dialogu v poli NÁVRATOVÝ TYP.

Výběr návratové hodnoty má rozhodující význam. Určuje, jaký druh informací má ze skriptu vyplývat.

**Máte k dispozici tři návratové hodnoty...**

- boolean (true/false)
- usercollection (seznam uživatelů)
- void (interní proces je uveden do chodu, ale nevydá žádnou návratovou hodnotu)

Dále následuje blok konkrétních údajů souvisejících s průběhem skriptu. Příkazy v něm obsažené jsou ohraničeny výrazy ,begin' a ,end'.

#### **Testování skriptu**

Po napsání textu skriptu jej můžete přezkoušet. Klepněte na tlačítko **. El:** Přeložit

Skript je poté podroben logické zkoušce, při které se automaticky přemístí název a typ skriptu do správných kolonek v dialogu. Navíc se pod textem skriptu objeví pole s výsledkem testu syntaktických a sémantických chyb. Pokud text neobsahuje žádné chyby, objeví se hlášení: "Compile OK".

Pomocí tlačítka **Q** Erovést se spustí interní test skriptu. I ten končí hlášením chyby, pokud byla nějaká nalezena.

#### **Uložení skriptu**

Text skriptu je možné uložit nezávisle na tom, jestli byl test proveden nebo ne. Chcete-li

po zavření dialog ihned opustit, uložte text pomocí tlačítka  $\frac{R}{r}$ . Název a typ skriptu budou automaticky přemístěny do svých kolonek, jako při provedení testu. Pokud by se ve skriptu nacházely chyby, budete na to upozorněni následujícím dialogem:

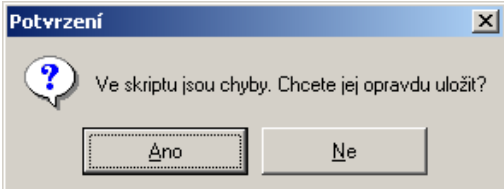

Chcete-li skript pouze uložit a poté dále pokračovat v definici skriptu, klepněte na tlačítko

Použít . Změny budou uloženy, ale dialog zůstane otevřený pro další zpracování.

Pokud změny uložit nechcete, zavřete dialog pomocí tlačítka <sup>Zrušit</sup>

#### <span id="page-54-0"></span>**Záložka Popis**

Pod kolonkami Název a Typ se nachází pole, do kterého popis zadáte. Nejsou k dispozici žádné předlohy. Pro přehlednost doporučujeme zadávat popis a dohodnout si v rámci firmy určitý systém popisování skriptů.

Popis uložíte tlačítkem **v** ok nebo **nebo independental Pokud změny uložit nechcete,** zavřete dialog pomocí tlačítka <sup>zrušit</sup>

#### <span id="page-54-1"></span>**Protokol skriptů**

Záložka LOG se vyplňuje automaticky po vytvoření skriptu. Jsou zde zaprotokolovány všechny kroky definice a jednotlivé změny, které byly postupně v definici skriptu prováděny. Navíc je zde uvedeno, který uživatel a kdy tyto změny provedl.

**Poznámka:** Záložka LOG slouží pouze pro informační účely a nelze ji proto editovat.

# <span id="page-55-0"></span>**9.3 Editace skriptů**

.

Chcete-li editovat již nadefinovaný skript, otevřete ho poklepáním na název ve stromové struktuře. Zobrazí se dialog pro definici skriptu a je možné provádět změny.

#### <span id="page-55-1"></span>**Editor skriptů**

Vzhled skriptu můžete nastavit pomocí následující ikony z dialogu pro definici skriptu

#### **Záložka Editor**

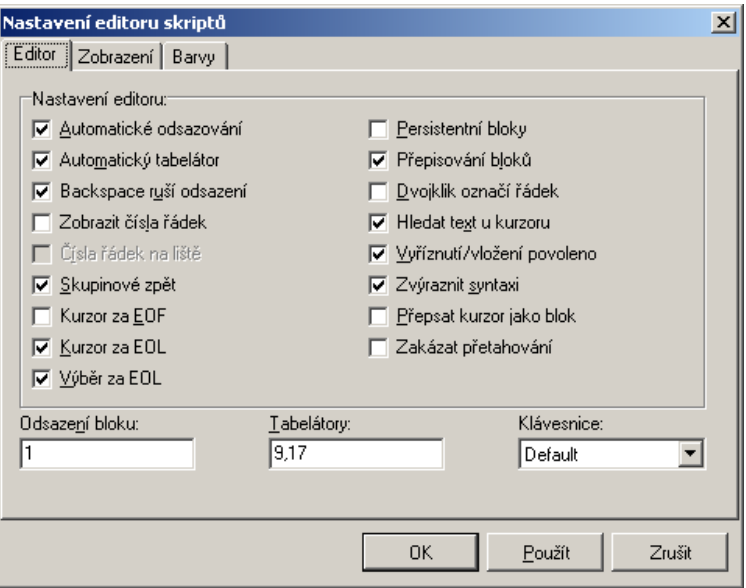

Na této záložce provádíte nastavení pro definici skriptu. Vybrané položky nastavíte zaškrtnutím a stejným způsobem je později můžete zrušit.

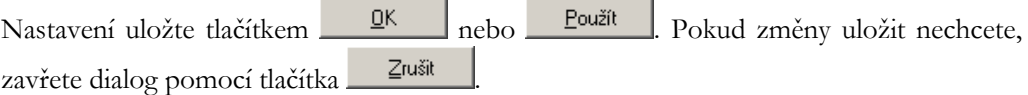

#### **Záložka Zobrazení**

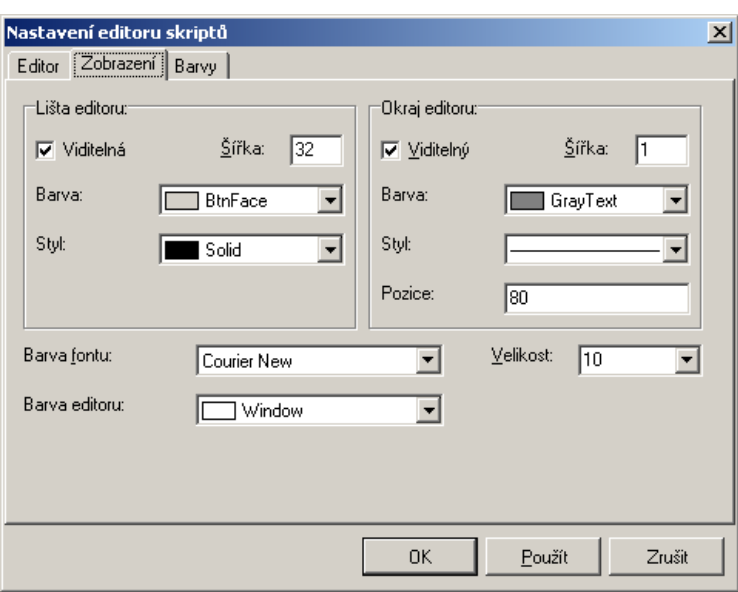

**Na této záložce můžete nastavit vzhled editoru skriptů, jako například...**

- barvu a styl lišty
- velikost, barvu a styl okrajů
- barvu a velikost fontu
- barvu editoru

Nastavení uložíte tlačítkem <u>Rebo Boužít</u>

Pokud změny uložit nechcete, zavřete dialog pomocí tlačítka <sup>zněšit</sup>

#### **Záložka Barvy**

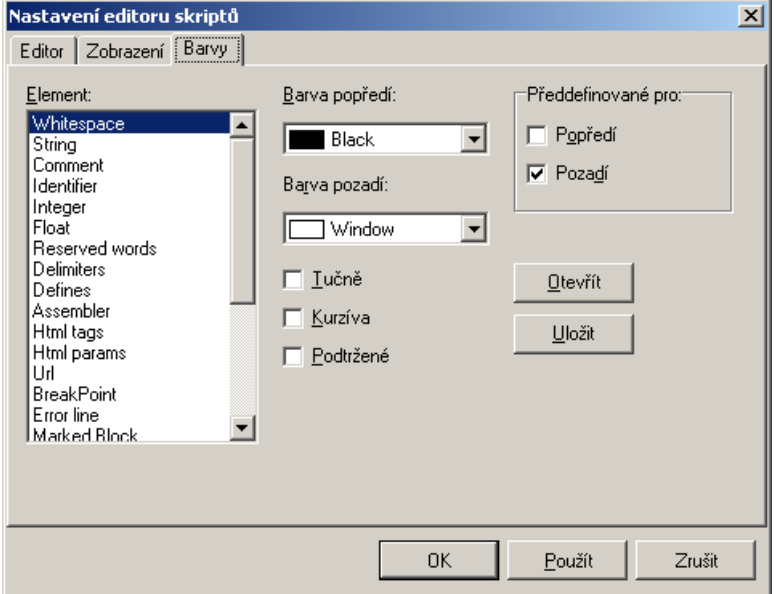

**Na této záložce můžete nastavit...**

- barvu popředí
- barvu pozadí
- barvu jednotlivých elementů definice

Nastavení uložte tlačítkem  $\frac{QK}{\pi}$  nebo  $\frac{P_{\text{oužít}}}{\pi}$ 

Pokud změny uložit nechcete, zavřete dialog pomocí tlačítka <sup>Zrušit</sup>

## <span id="page-57-0"></span>**9.4 Vymazání skriptu**

Pro vymazání skriptu označte skript ve stromové struktuře. Poté otevřete pravým tlačítkem myši menu a vyberte možnost SMAZAT SKRIPT.

## <span id="page-57-1"></span>**9.5 Migrace skriptů**

M/USER Vám umožňuje importovat i exportovat skripty. Tento proces je označován jako migrace. Importované nebo exportované objekty mají příponu **.mgr** a mohou být kopírovány na disketu nebo uloženy do příslušné složky.

#### <span id="page-57-2"></span>**Export skriptu**

Označte skript ve stromové struktuře a vyberte v menu pravého tlačítka myši možnost EXPORTOVAT SKRIPTY.

#### **V dialogu, který se následně zobrazí, máte možnost...**

- připojit ke skriptu komentář
- exportovat skript i s komentářem
- exportovat skripty včetně podadresářů
- potvrzení před přepsáním již existujícího souboru
- dole v poli nastavit, kam má být skript importován

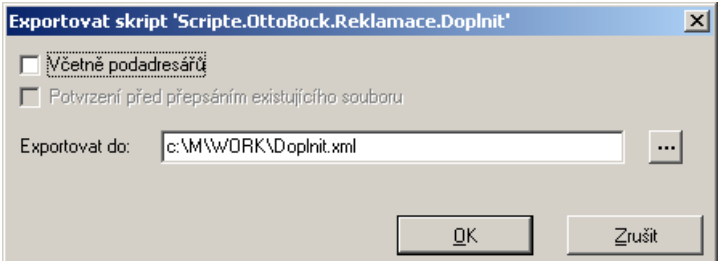

#### <span id="page-57-3"></span>**Import skriptu**

Označte skript ve stromové struktuře a vyberte v menu pravého tlačítka myši možnost IMPORTOVAT SKRIPTY. Zobrazí se okno, ve kterém vyberete **mgr**.soubor, který má být importován.

# <span id="page-58-0"></span>**11. Rejstřík**

#### **A**

atributy, 13, 18, 28, 33 atributy a jejich struktura, 33 atributy definované pro přidělení práv, 37

#### **D**

datový slovník, 16 deaktivace, 12 deaktivace uživatele, 30 definice atributů, 34 definice nové role, 47 definice nového skriptu, 52 definice nového uživatele, 26 definice skupiny, 31 dialog pro zadání hodnoty atributu, 40

#### **E**

editace atributu, 36 editace atributů, 45 editace skriptů, 55 editor skriptů, 18, 55 e-mail, 19 export, 11 export skriptu, 57

#### **I**

ikony na panelu nástrojů, 21 import, 11 import a export, 19 import skriptu, 57 instalace, 7 internet, 29

### **J**

jak nadefinovat novou roli?, 47 jméno atributu, 35 jméno role, 48 jméno uzlu, 27

#### **K**

kameny, 60 klávesové zkratky, 20 konec, 11 konfigurace M/Serveru, 16 konflikt rolí, 50 kopírování uživatele, 12, 30

#### **L**

lišta menu, 11 log info, 16 login ID a heslo, 27

#### **M**

menu, 11 menu Nápověda, 20 menu Nastavení, 16 menu Okno, 19 menu Soubor, 11 menu Úpravy, 11 menu Zobrazení, 12 migrace atributů a rolí, 50 migrace skriptů, 56 možnosti, 16

#### **N**

nabídka menu Nápověda, 20 nabídka menu Nastavení, 16 nabídka menu Okno, 19 nabídka menu Soubor, 11 nabídka menu Úpravy, 11 nabídka menu Zobrazení, 12 nastavení, 17 nastavení sloupců, 32 nastavení sloupců v seznamu atributů, 43 neplatný atribut, 43 nová firma, 24 nová složka skriptů, 52 nová složky rolí, 47 nové oddělení, 24 nový skript, 52

#### **O**

odstranění panelu nástrojů, 15 organizační struktura podniku a správa zaměstnanců, 24 osobní údaje, 26

#### **P**

panel nástrojů, 21 panely nástrojů, 13 platnost atributu, 36 platnost role, 48 platnost uživatele, 27 popis atributu, 36 popis role, 49 potvrzení mazání objektů, 17 práva pro M/TeamBridge, 38 práva pro M/TEXT, 37, 58 práva pro M/TEXT a M/PDO, 58 práva pro oddělení a skupiny, 59 práva v M/TEXTU, 29 protokol skriptů, 54 předdefinovaná práva pro M/TeamBridge, 38 předdefinovaná práva pro M/TEXT, 37 přehled klávesových zkratek, 20 přejmenání složky skriptů, 52 **přejmenování firmy nebo oddělení**, 25 přejmenování složky atributů, 33 přejmenování složky rolí, 47 při ukončení uložit nastavení, 16 přidělení atributů roli, 49 přidělení atributu uživateli, 39 přidělení atributuitu uživateli, 39 přidělení neplatného atributu, 43 přidělení role uživateli, 49 přihlášení, 8 přihlášení administrátora, 9 přihlášení uživatele, 8

#### **R**

role, 13, 29, 46 role a jejich struktura, 46

#### **S**

sestavení skupiny uživatelů, 30 seznam atributů, 13 seznam atributů uživatele, 39 seznam atributů zobrazený jako strom, 44 seznam externích uživatelů, 12 seznam interních uživatelů, 12 seznam rolí, 13, 46 seznam skriptů, 13 seznam skupin, 13 seznam uzlů, 12 seznam uživatelů, 12, 30 skripty, 13

skupina uživatelů, 30 skupiny, 13 sloupce, 32 složky, 24 složky rolí, 46 složky skriptů, 52 správa složek rolí, 46 spuštění programu M/USER, 28 struktura skriptů, 51 struktura složek skriptů, 52 symboly v seznamu atributů, 44 systémová nastavení, 16

#### **T**

testování skriptu, 54 třída, 58 typ atributu, 35

#### **U**

ukončení programu, 11 uložení aktuálního nastavení, 16 uložení nastavení při skončení, 16 uložení práv, 60 uložení skriptu, 54

#### **V**

vlastní nastavení panelu nástrojů, 14 vlastní profil, 13 vymazání atributu, 45 vymazání firmy nebo oddělení, 25 vymazání popisu, 25 vymazání skriptu, 56 vymazání složky nebo atributu, 33 vymazání složky rolí, 47 vymazání složky skriptů, 52 vytváření a správa skriptů, 51 vytvoření nové firmy nebo oddělení, 24 vytvoření nové složku skriptů, 52 vytvoření nové složky rolí, 47 vytvoření nového atributu, 34 vytvoření nového objektu, 11 vytvoření složky atributů, 33 vytvoření standardních atributů, 11 vytvoření, změna nebo vymazání popisu, 25

#### **Z**

zadání hodnoty atributu, 40 základní obrazovka, 10 záložka atributy, 18 záložka Atributy, 28

záložka Data, 48 záložka Editor skriptů, 18 záložka E-mail, 19 záložka Import a Export, 19 záložka Internet, 29 záložka Log, 30 záložka Nastavení, 17 záložka Osobní údaje, 26 záložka Popis, 54 záložka Práva v M/TEXTU, 29 záložka Role, 29 záložka Skript, 53 záložka Zástupci, 29 zástupci, 29 zastupuje, 29 zastupující, 29 změna a vymazání práv, 60 změna hodnoty atributu v rámci role, 50 změna popisu, 25 zobrazení neaktivních objektů, 17